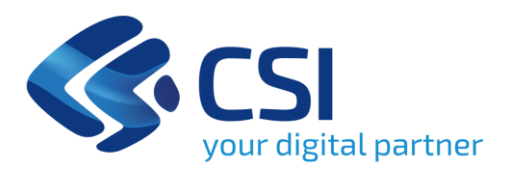

## **BANDO Consolidamento patrimoniale e crescita start up innovative**

**CSI Piemonte**

**Torino, 15 luglio 2024**

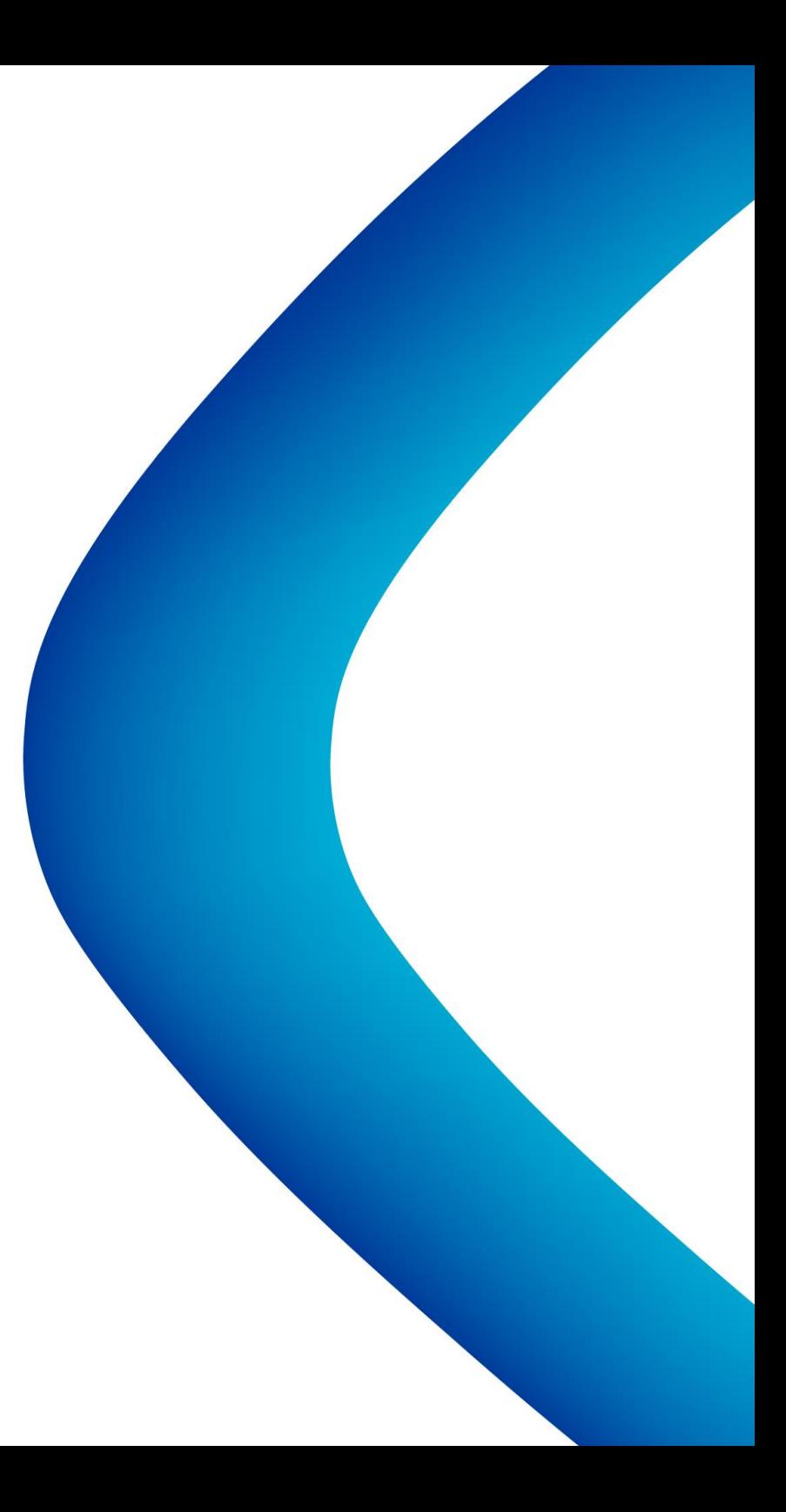

La procedura FINDOM‐Finanziamento Domande è stata realizzata per consentire agli utenti pubblici e privati di accedere alle manifestazioni di interesse della Regione Piemonte. La procedura FinDom richiede l'acquisizione di opportune credenziali di autenticazione; gli strumenti devono essere acquisiti autonomamente dal Beneficiario che desidera partecipare al bando.

I metodi di autenticazione previsti per accedere alla procedura sono :

- ‐ **Credenziali SPID personali di 2 livello**
- ‐ **Certificato digitale di autenticazione (Cns, TS, FirmaDigitale)**
- ‐ **Carta d'identitàdigitale**

**Il Beneficiario può scegliere alternativamente tra le modalità di accesso. I metodi di autenticazione NON devono essere obbligatoriamente intestati al richiedente.**

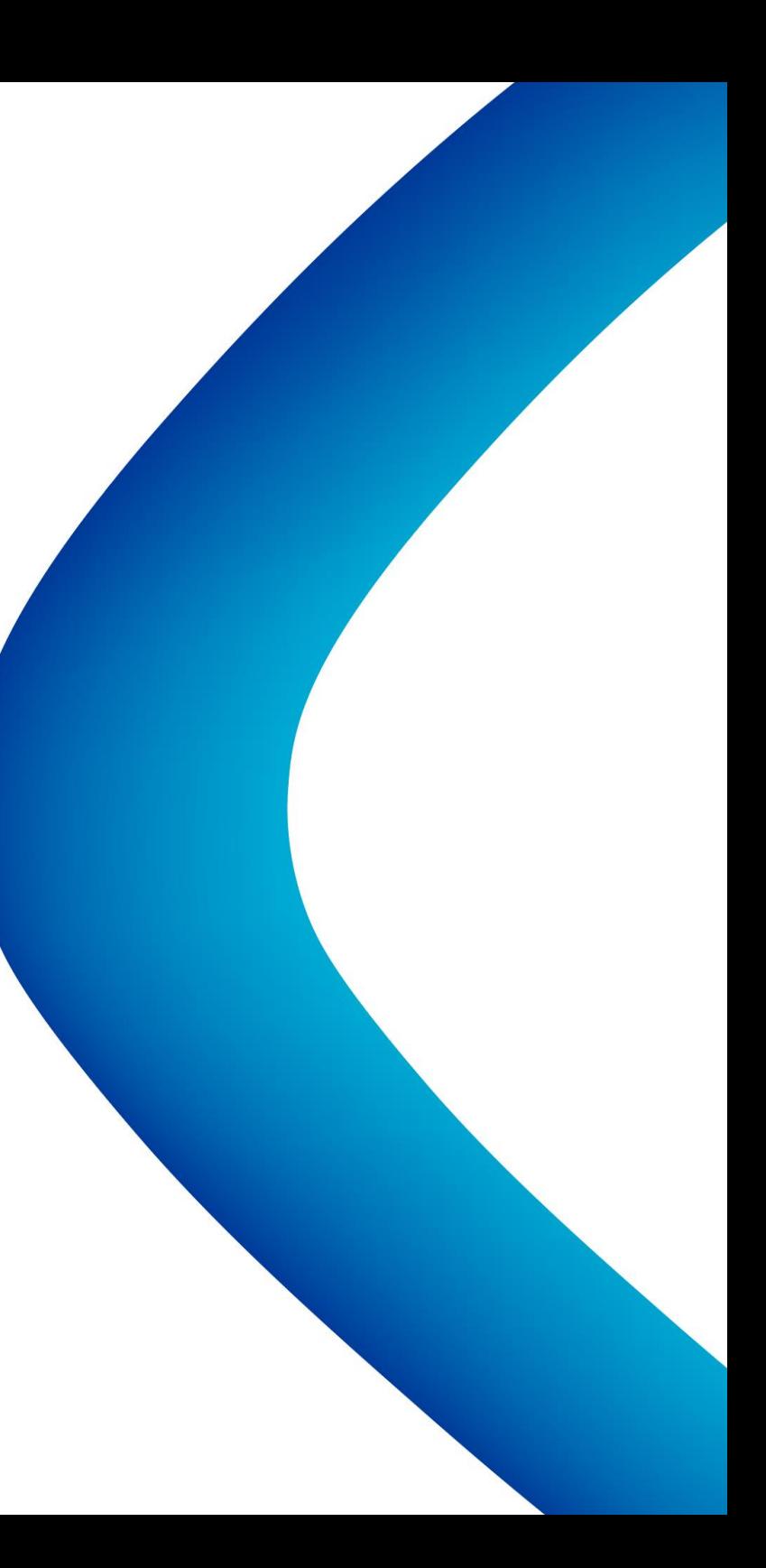

- **ACCESSO TRAMITE CREDENZIALI SPID PERSONALI E DI SECONDO LIVELLO**
- SPID, il Sistema Pubblico di Identità Digitale, è la soluzione che ti permette di ACCEDERE a tutti i servizi online della Pubblica Amministrazione con un'unica IdentitàDigitale.
- Le credenziali SPID sono univoche a livello nazionale e si possono ottenere seguendo le indicazioni fornite dal sito: h[ttps://www.spid.](http://www.spid.gov.it/richiedi)gov.i[t/richiedi‐spid](http://www.spid.gov.it/richiedi)
- **L'ACCESSO ALLA PROCEDURA FINANZIAMENTI DOMANDE RICHIEDE IL LIVELLO DI SICUREZZA 2 (NON È NECESSARIO IL LIVELLO 3 E NON E' AMMISSIBILE L'UTILIZZO DI CREDENZIALI SPIDAZIENDALI).**
- **LE CREDENZIALI SPID NON DEVONO ESSERE OBBLIGATORIAMENTE INTESTATE AL RICHIEDENTE**
- **NOTA**: la configurazione delle credenziali SPID è a carico dell'utente che effettua l'autenticazione. In caso di problemi tecnici è necessario rivolgersi al soggetto che ha fornito le credenziali.

#### **PAGINE DI ACCESSO CONSPID**

Premere il tasto **Entra con Spid**. Scegliere il proprio Identity Provider e inserire le credenziali rilasciate dal Identity Provider.

#### **Entra con SPID** Ω

SPID è il sistema di accesso che consente di utilizzare, con un'identità digitale unica, i servizi online della Pubblica Amministrazione e dei privati accreditati.

Se sei già in possesso di un'identità digitale, accedi con le credenziali del tuo gestore.

Se non hai ancora un'identità digitale, richiedila ad uno dei gestori.

Maggiori info Non hai SPID?

sp:d

AgID Agenzia per

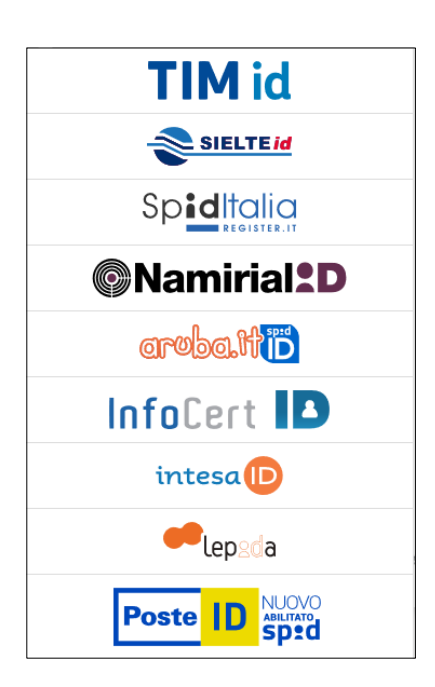

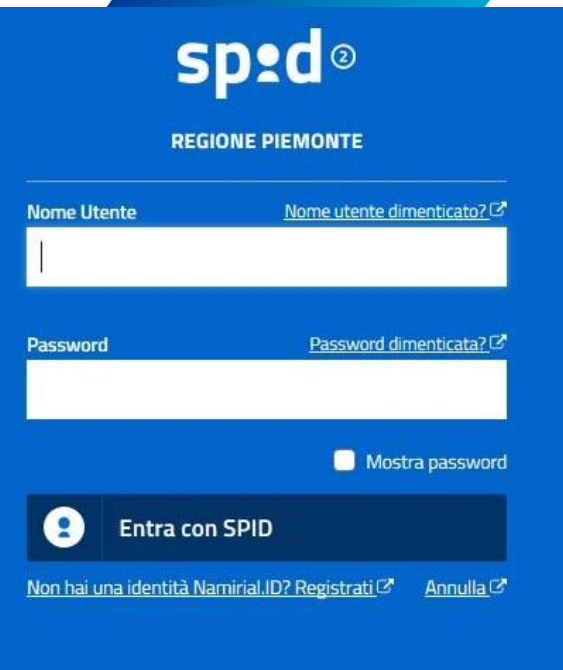

Tempo residuo per l'autenticazione: 04:51 minuti.

#### **ACCESSO TRAMITE CERTIFICATO DIGITALE DIAUTENTICAZIONE**

L'identificazione elettronica è un processo in cui si usano i dati di autenticazione personale in forma elettronica per identificare univocamente: una persona fisica, una persona legale, una persona fisica che rappresenti una persona legale.

L'identificazione elettronica, detta anche certificato digitale di autenticazione, viene utilizzata per ACCEDERE a servizi online.

Il certificato digitale è presente all'interno di un dispositivo (nel formato Smart Card ,Token USB o Carta nazionale dei servizi, Firma digitale), rilasciato da una Certification Authority (CA) autorizzata.

Consente di effettuare un'autenticazione forte nei siti web che richiedono come credenziale di accesso l'utilizzo di un certificatodigitale.

Link utili:

<https://www.agid.gov.it/it/piattaforme/firma‐elettronica‐qualificata/certificati> <https://www.agid.gov.it/it/piattaforme/firma‐elettronica‐qualificata/prestatori‐di‐servizi‐fiduciari‐attivi‐in‐italia>

#### **PAGINE DI ACCESSO CONCERTIFICATO DIGITALE**

E' sempre disponibile l'accesso con Certificato digitale emesso da una Certification Authority riconosciuta a livello nazionale o CNS abilitata.

La pagina di accesso al servizio mostrerà il link per gli utenti che dispongono certificato digitale o CNS abilitata.

#### Accesso tramite certificato digitale o carta elettronica

Si prega di accertarsi che il certificato digitale sia configurato correttamente nel browser in uso. Solo in seguito cliccare il seguente pulsante Accedi.

#### Accedi

Per problemi durante l'accesso alle procedure di Sistema Piemonte, non attribuibili ai dispositivi elettronici, contattare:

**Assistenza Csi 011.0824407**

**Form di Assistenza**

#### **ACCESSO CON CARTA DI IDENTITA'ELETTRONICA**

La CIE (Carta d'identità elettronica) è il nuovo documento d'identità in Italia.

È rilasciata sia ai cittadini italiani che stranieri (UE o extra‐UE).

Oltre alle funzioni della precedente carta, permette l'accesso ai servizi digitali della PubblicaAmministrazione come previsto dallanormativa.

L'accesso può avvenire:

- **da PC (utilizzando unapposito lettore NFC)**
- da smartphone o tablet (dotati di tecnologia NFC, sistema operativo Android 6.x o superiore e dell'applicazione "CIE ID" del Poligrafico che è possibile scaricare dal Play Store Android)

Per maggiori informazioni: <https://www.cartaidentita.interno.gov.it/>

#### **ACCESSO CON CARTA DIIDENTITA' ELETTRONICA**

Seleziona la modalità di autenticazione

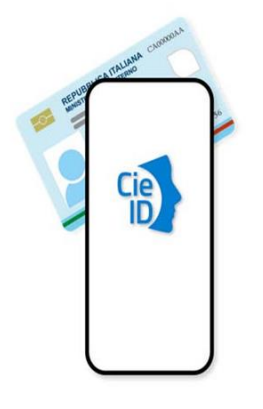

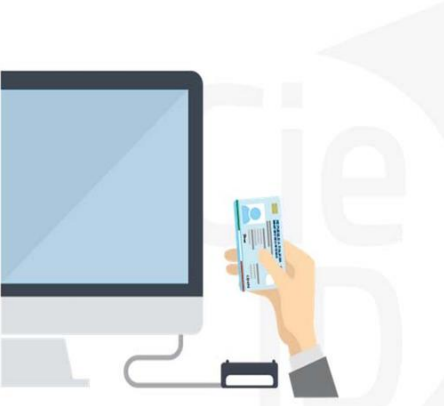

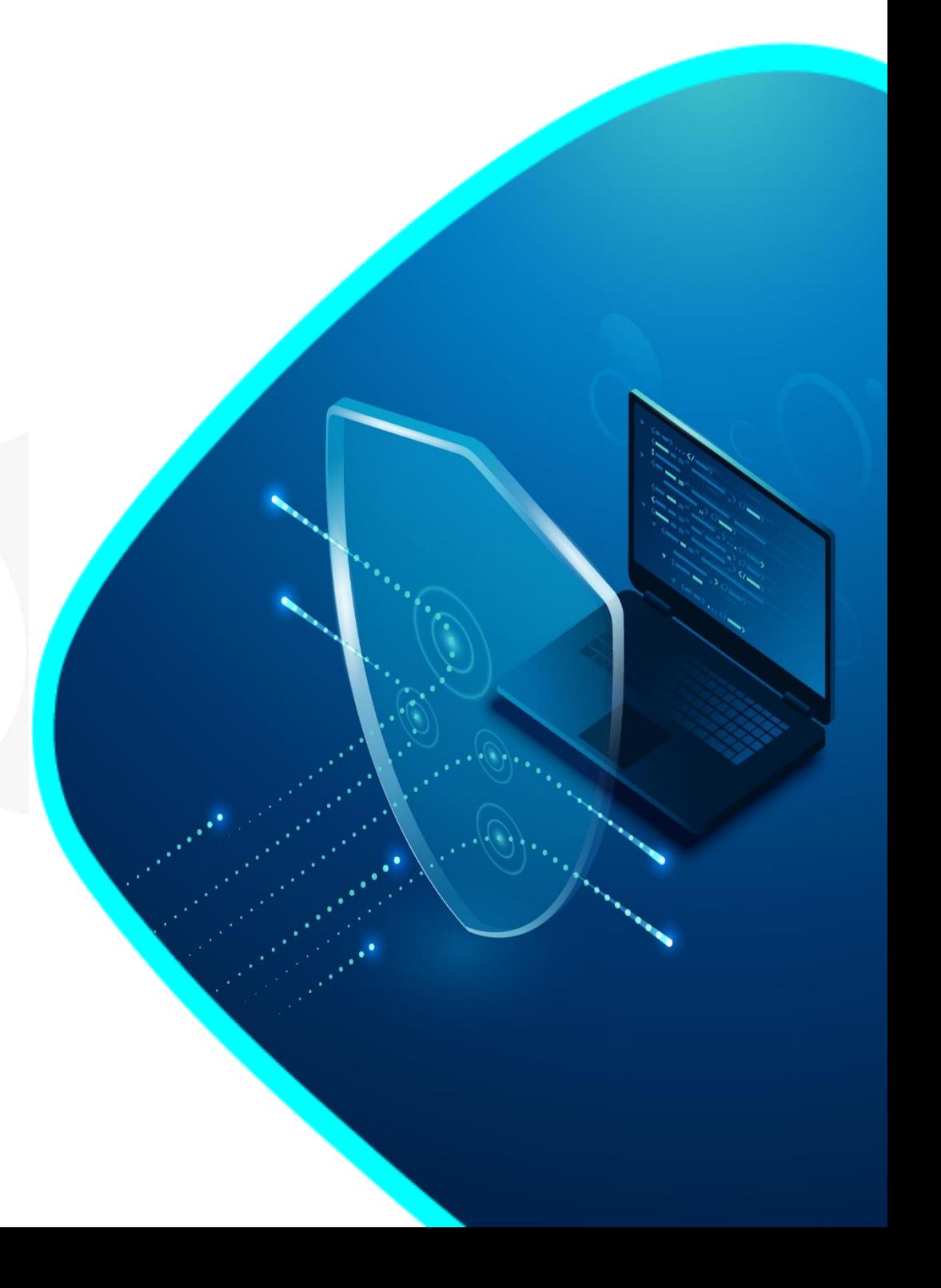

### **Informazioni utili**

- 1 ‐ Pc connesso adinternet
- 2‐ Kit Certificato digitale (chiavetta USB o Smart Card con lettore da installare sul pc)
- 3 Credenziali SPID (in alternativa al certificato digitale‐ **LIVELLO 2 personale**)

4 ‐ Programma di gestione della firma digitale (es. Dike o analogo fornito dal provider del Kit di firma) installato nella postazione da cui si intende operare

Per assistenza sulla configurazione del certificato digitale rivolgersi al servizio assistenza dell'ente che ha emesso il

**certificato**. **NOTA:**

- ‐ L'accesso con CNS richiede un lettore di smart card in grado di leggere il certificato presente nella Carta il cui acquisto è a carico dell'utente che effettua l'accesso.
- L'accesso con Certificato digitale fornito da una Certification Authority avviene a seconda del kit fornito (Smart Card, chiave USB, file).
- ‐ L'accesso con Spid Livello 2, prevede l'inserimento del nome utente, password scelti dall'utente, più la generazione di un codice temporaneo di accesso (one time password).
- ‐ In entrambi i casi l'installazione e la configurazione dei lettori e/o del kit è a carico dell'utente che effettua l'autenticazione.
- ‐ **In caso di problemi tecnici nella configurazione del certificato è possibile seguire il Manuale di Verifica del Funzionamento alla pagina [https://servizi.regione.piemonte.it/come-accedere-ai](https://servizi.regione.piemonte.it/come-accedere-ai-servizi)[servizi](https://servizi.regione.piemonte.it/come-accedere-ai-servizi) , mentre, per quanto riguarda le credenziali SPID, è necessario rivolgersi al proprio Provider.**

#### **ATTENZIONE:**

Nel caso in cui l'utente non riuscisse né a raggiungere i portali né la pagina di autenticazione, il motivo potrebbe essere dovuto a configurazioni di Proxy o Firewall che non consentono l'accesso agli applicativi CSI. DISATTIVARE FIREWALL CHE IMPEDISCONO L'ACCESSOA HTTPS.

E' necessario che l'amministratore del sistema del cliente, verifichi le proprie configurazioni e che i sistemi del CSI (https://) siano da loro raggiungibili. Verificare eventuali blocchi dovutiall'antivirus.

Si consiglia di verificare se la versione del browser utilizzata rientra tra quelle riportate nell'elenco presente su SistemaPiemonte, in tal caso si raccomanda di procedere all'aggiornamento. Se il browser non verrà aggiornato a breve non sarà più possibile utilizzare i servizi protetti.

#### **Segnalazioni di errore del browser**

Quando si incorre in un ERRORE IMPREVISTO è fondamentale eliminare cronologia, cache ecookie del browser utilizzato.

#### **CHIUDERE TUTTE LE VIDEATE DEL BROWSER RIPULITO**.

Aprire una nuova pagina e accedere alla procedura

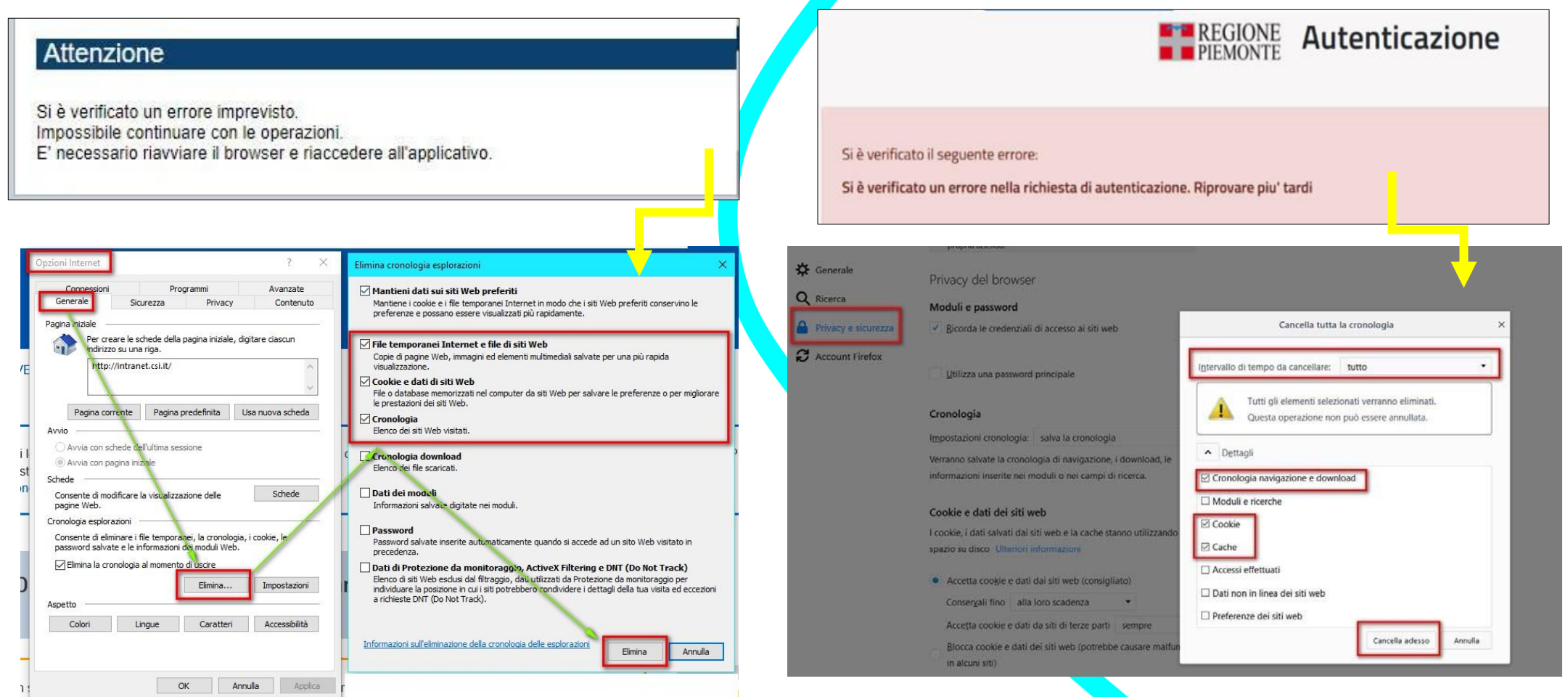

hlica da narto di AgID cullo Linoo guida nor l'utilizzo. L'Ago

#### **Richieste di Assistenza**

Qualora, in fase di compilazione della domanda, venissero evidenziati degli errori nei dati riportati o sul funzionamento della Piattaforma di presentazione delle domande, è possibile richiedere assistenza compilando il **FORM DI ASSISTENZA**:

#### Scheda informativa per l'utenza "Cittadini"

#### **ACCESSO CON SPID**

Il servizio è accessibile tramite Certificato digitale, Credenziali SPID, Carta d'Identità Elettronica

#### **.:: Avvisi**

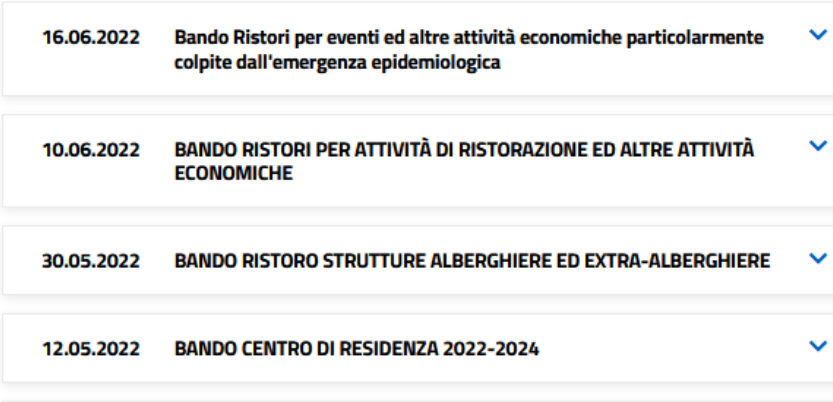

#### **Assistenza**

PER PROBLEMATICHE SULLA COMPILAZIONE DELLA DOMANDA, SI INVITA A CONSULTARE IL **TUTORIAL PRESENTE NEL BOX AVVISI.** 

PER PROBLEMATICHE SULL'UTILIZZO DELLE PROCEDURA **COMPILARE IL FORM DI ASSISTENZA**<sub>B</sub>

PER ULTERIORE SUPPORTO CONTATTARE 011.0824407

# **Form di richiesta di assistenza**

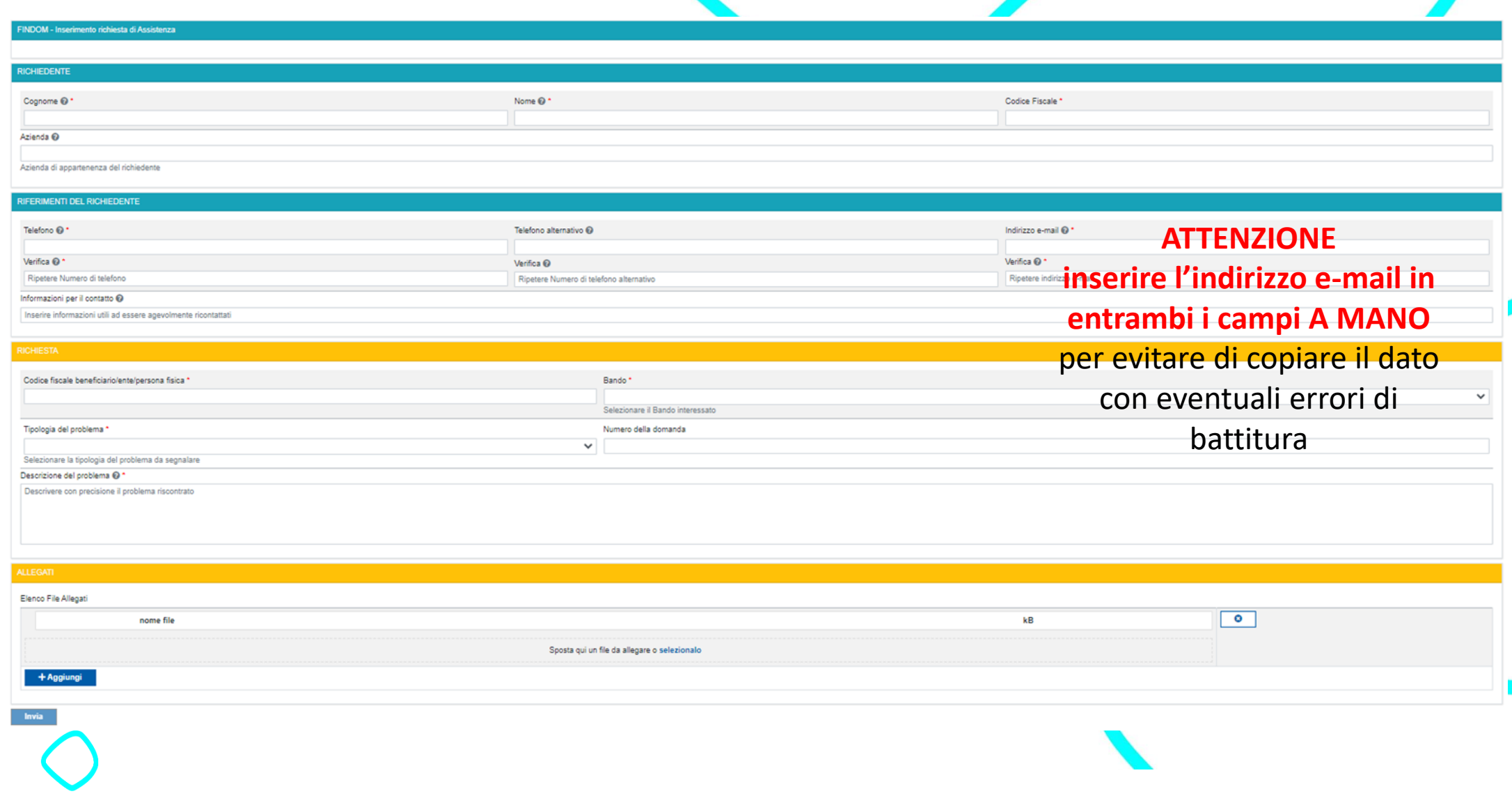

# **FINanziamenti DOMande Inizia la compilazione**

**<https://servizi.regione.piemonte.it/catalogo/bandi-por-fesr-finanziamenti-domande>**

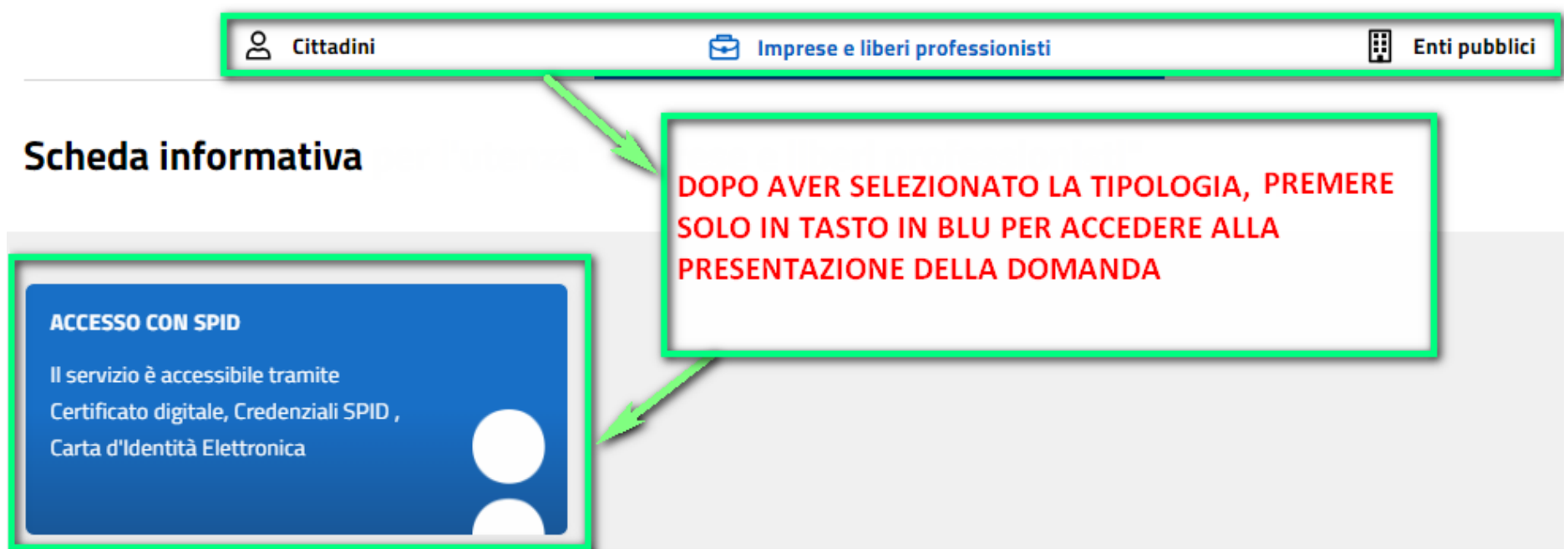

### **Compilazione FinDom**

Questa è la prima videata visualizzata dopo il primo accesso alla procedura FinDom.

In ogni videata è possibile visualizzare la pagina della **Documentazione** relativa ai bandi, la pagina delle **Faq** e dei **Contatti** dell'assistenza CSI

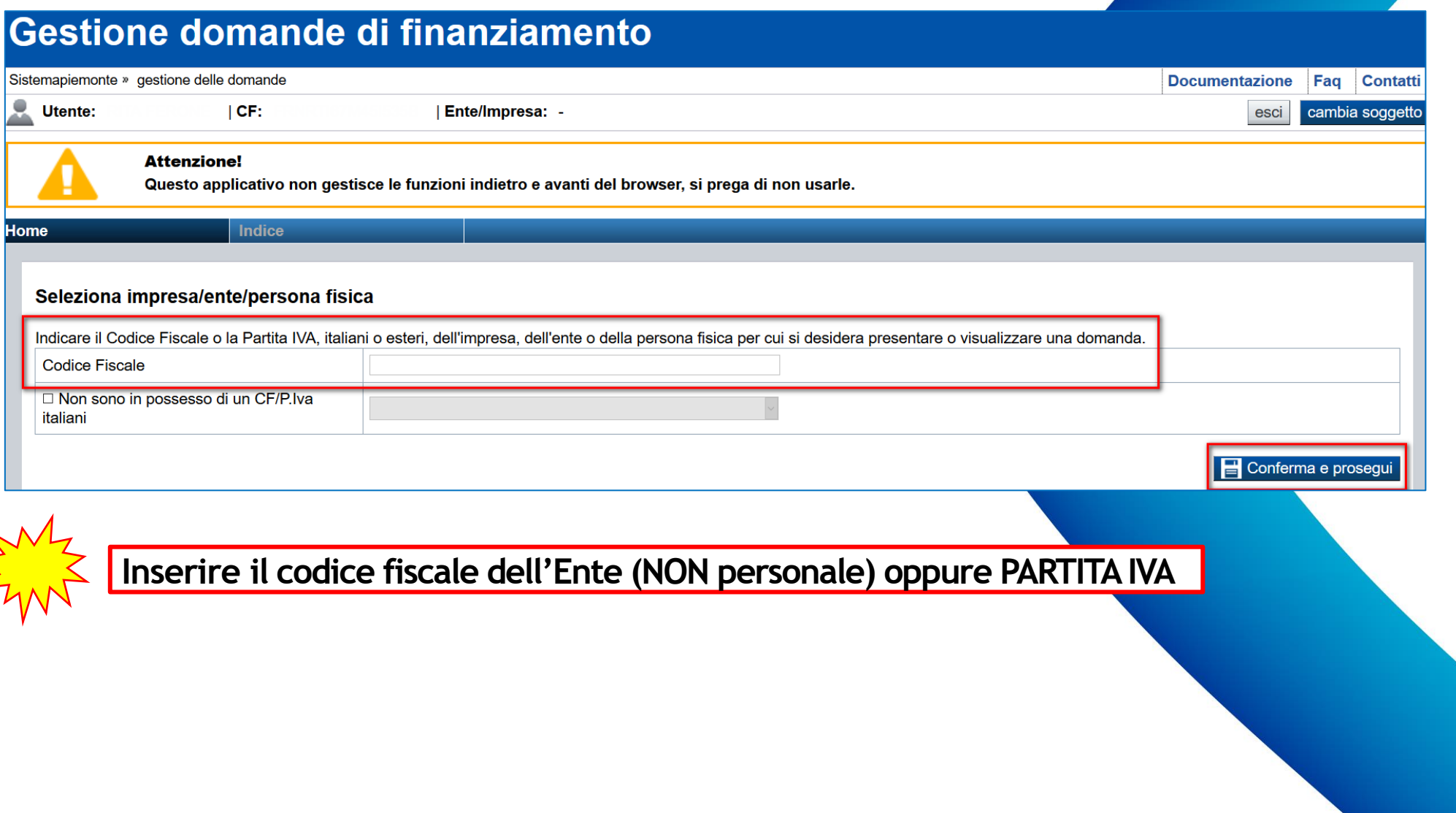

### **Compilazione FinDom: scelta del Beneficiario**

Nel caso l'operatore avesse creato domande nel passato, sarà presente una lista dei beneficiari, dalla quale si può scegliere uno:

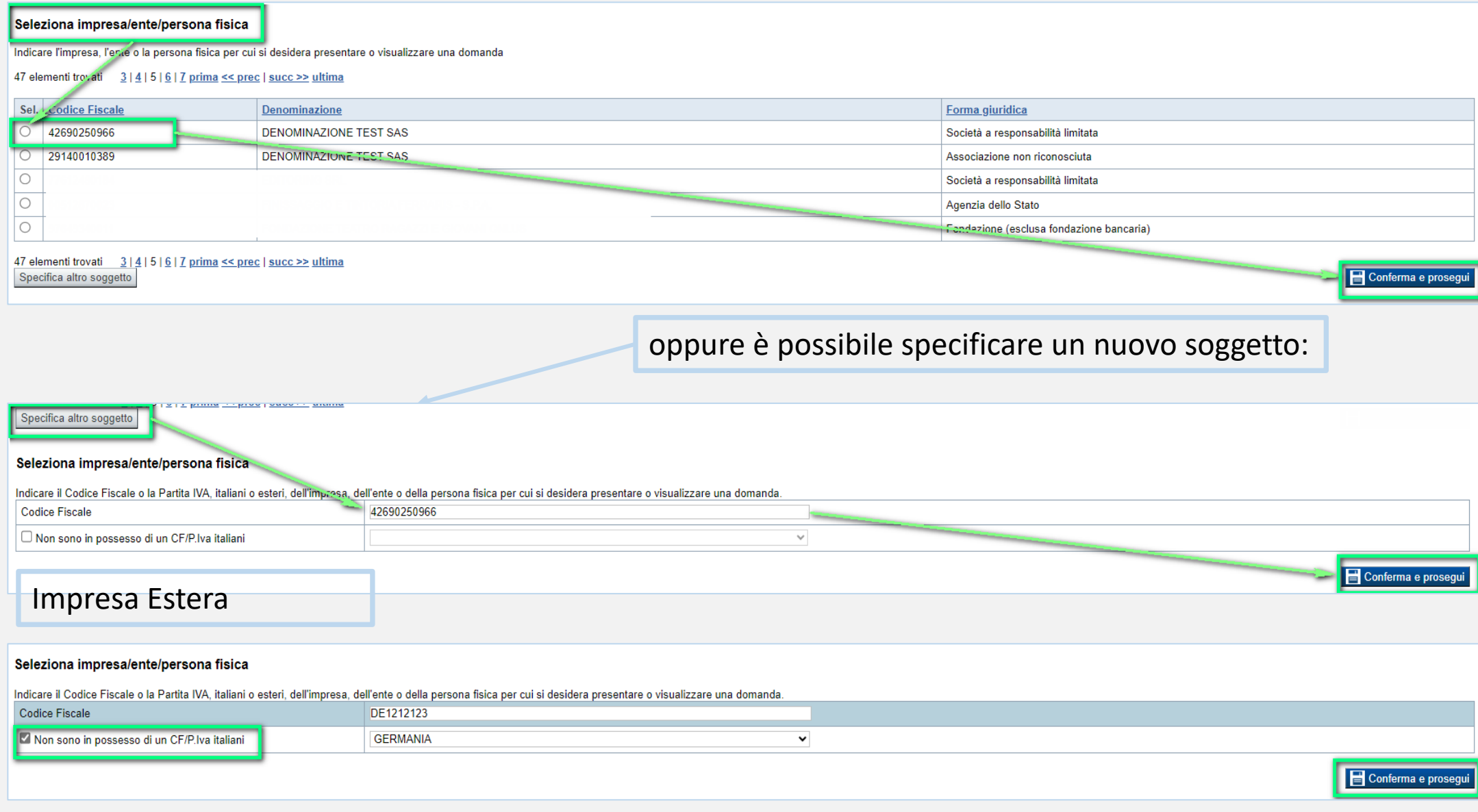

### **Home: Ricerca domande giàcaricate**

Puoi salvare e uscire dalla procedura durante la compilazione e riaccedere in seguito senza perdere i dati inseriti. Per visualizzare la domanda premi Cerca.

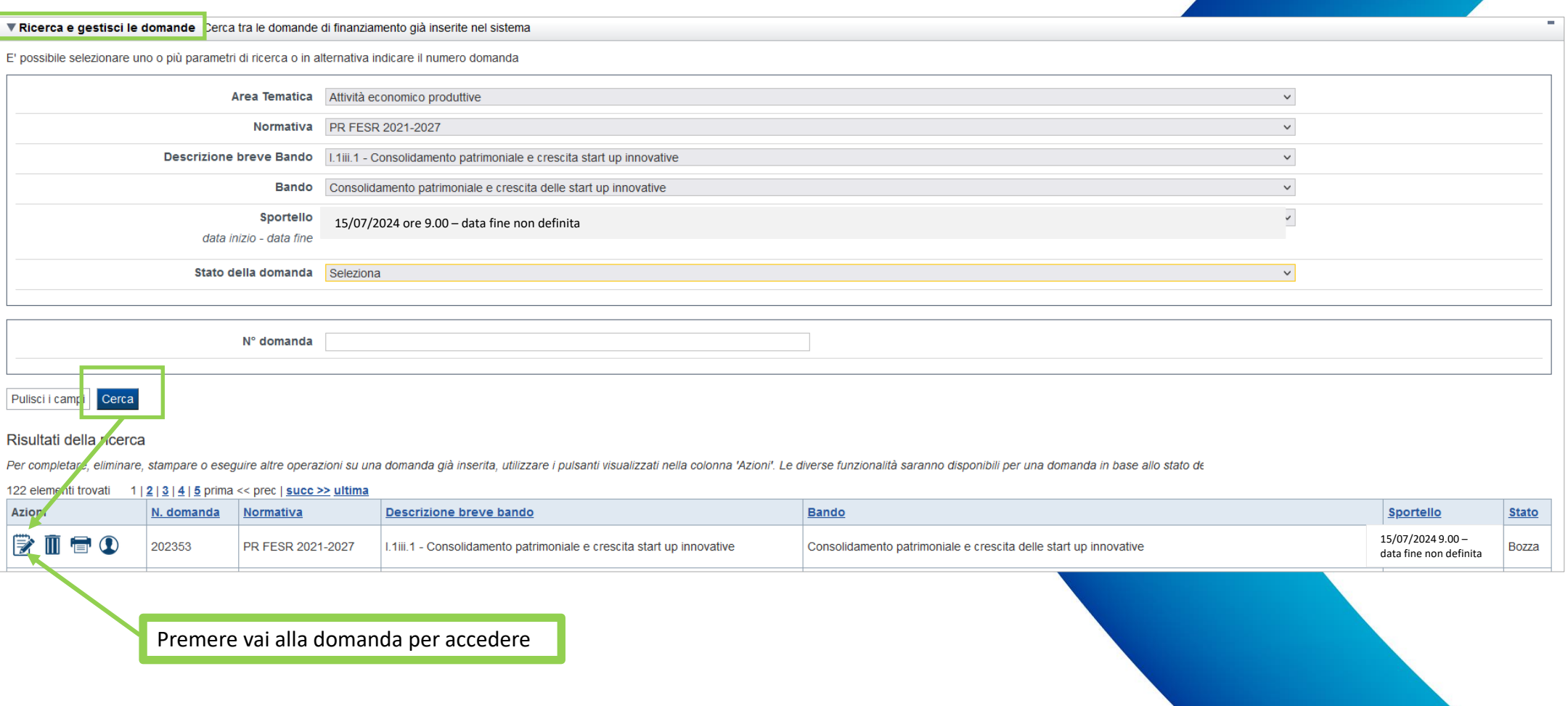

ATTENZIONE: la domanda può essere visualizzata e modificata solo dal soggetto che l'ha creata e dal Legale Rappresentante. I dati del creatore della domanda sono visualizzabili utilizzando l'icona Autore

### **Home Inserisci nuovadomanda**

Selezionare la Descrizione Breve del Bando. Il resto dei menu a tendina si popoleranno automaticamente.

Selezionare la **TIPOLOGIA BENEFICIARIO**

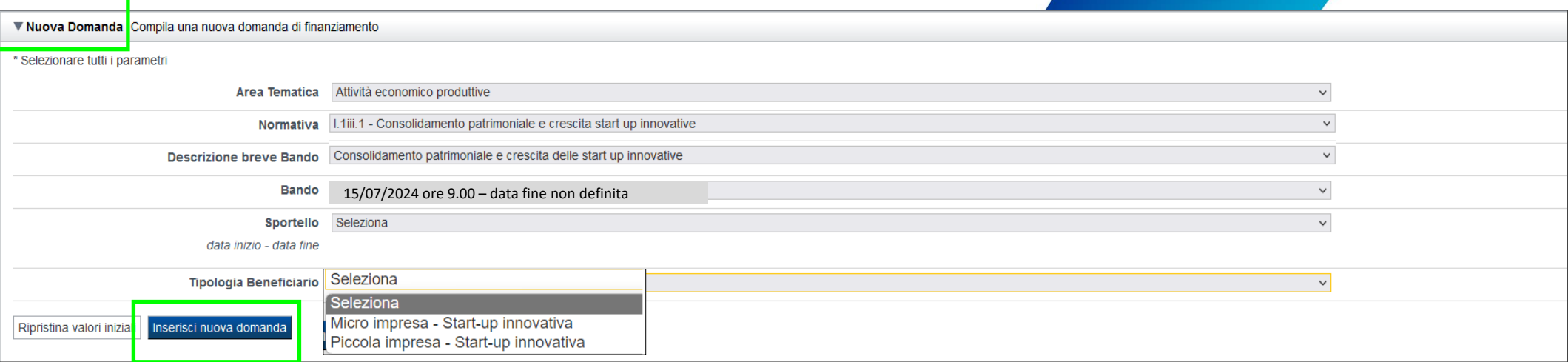

ATTENZIONE: In base alla Tipologia del Beneficiario selezionata, l'applicativo richiede le informazioni richieste per quella Tipologia. La domanda può essere presentata a partire dal 15 Luglio 2024 ore 09.00 am

### **Indice**

All'inizio della compilazione della domanda, nell'indice appaiono delle bandierine:

- ‐ Rosso: segnalano l'assenza di dati caricati nelle varie fasi.
- ‐**Giallo**:i dati inseriti non sono completi
- ‐ Verde: i dati inseriti sonocompleti

Sei in >> Domanda n°202353 - PR FESR 2021-2027 - I.1iii.1 - Consolidamento patrimoniale e crescita start up innovative

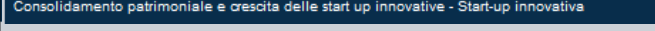

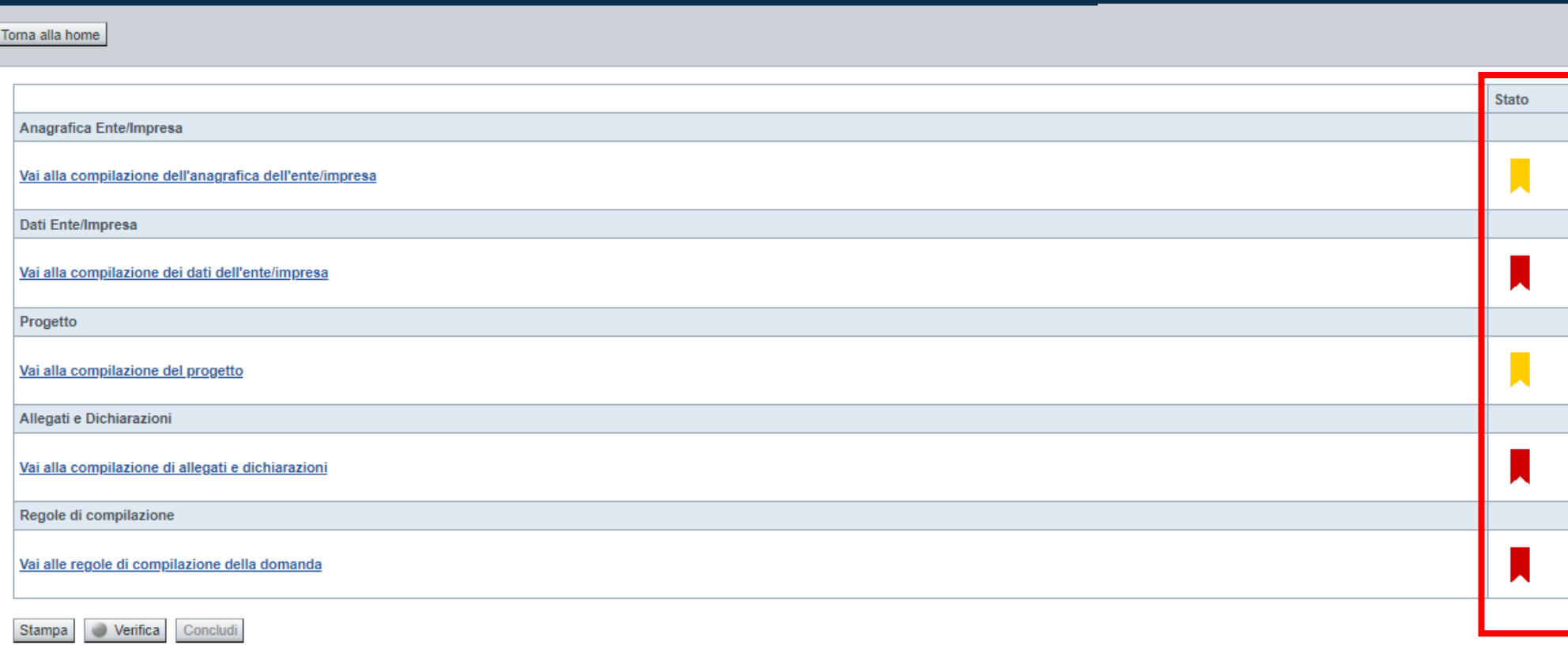

Premere il link «**Vai alla compilazione dell'anagrafica** » e iniziare la compilazione.

**Attenzione**: la compilazione della sezione Anagrafica è vincolante per poter accedere alla compilazione delle altre sezioni della domanda.

**Regole di compilazione**

PRIMA di iniziare la compilazione CONSULTARE LA SEZIONE Regole di compilazione

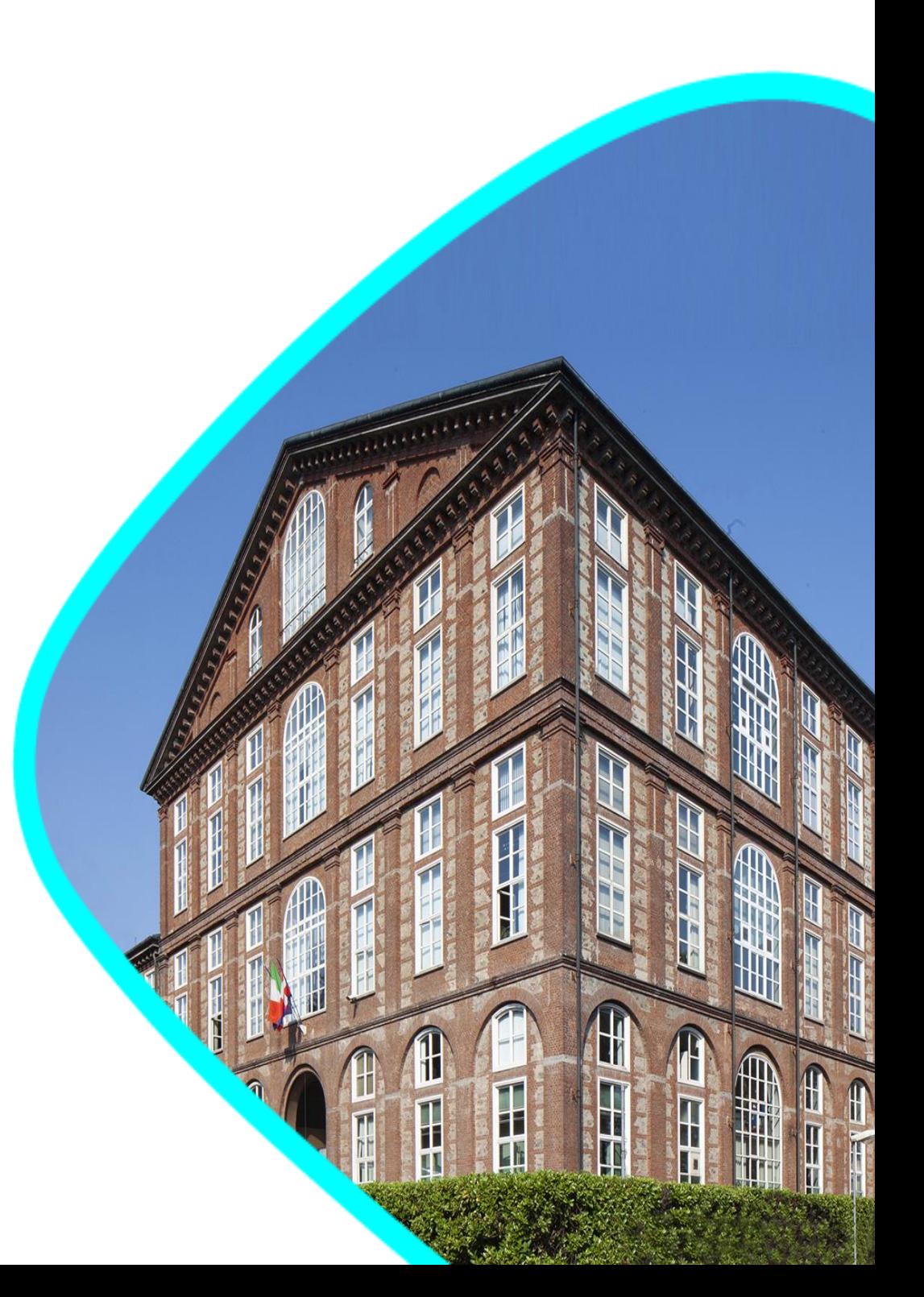

# **Regole di compilazione**

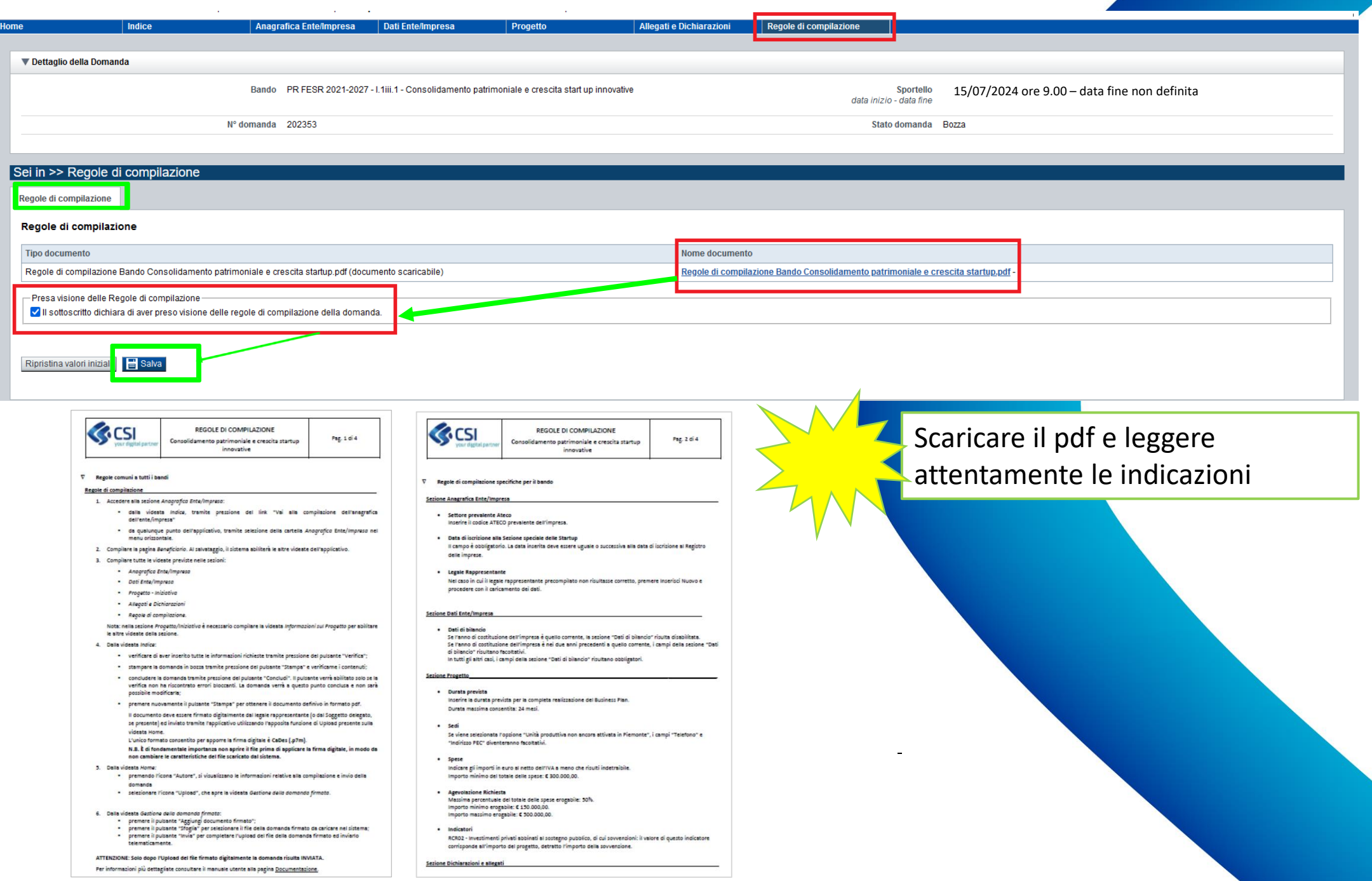

### **Anagrafica Ente/Impresa: Beneficiario**

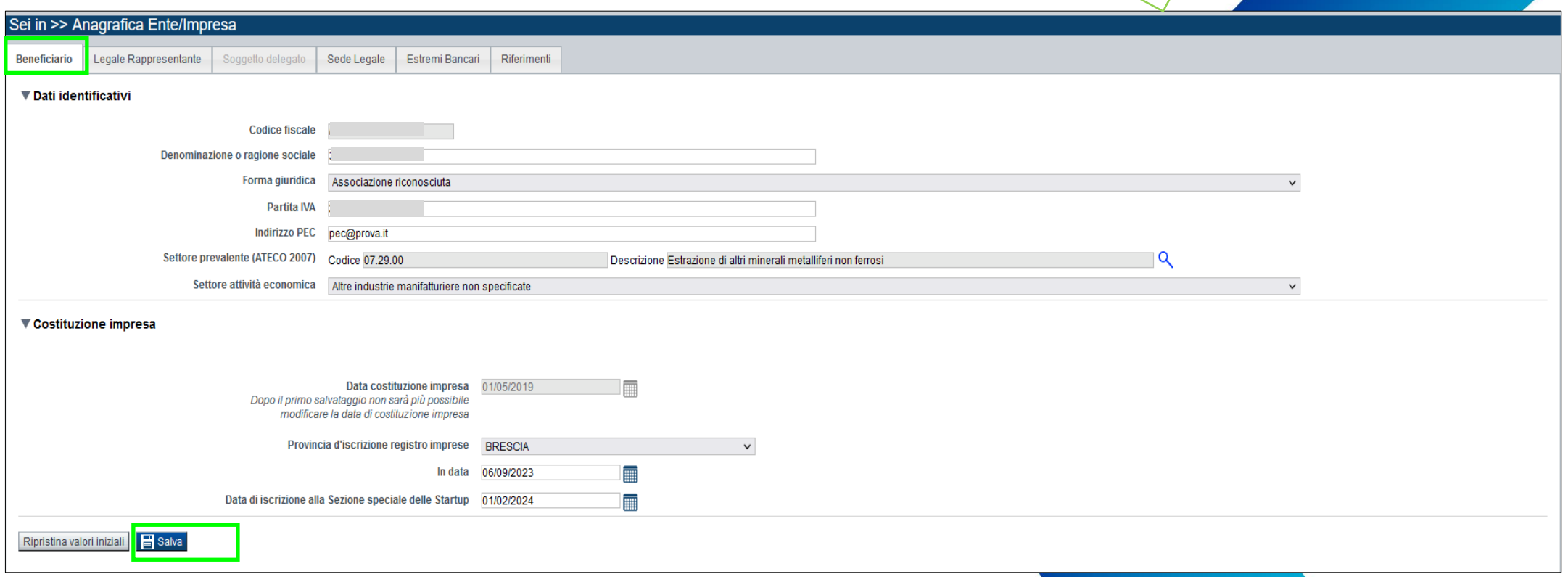

ESEMPIO

#### **Settore prevalente Ateco** →

Inserire il codice ATECO prevalente dell'impresa (v. slide successiva «Ricerca codice ATECO»)

#### Data di iscrizione alla Sezione speciale delle Startup →

Il campo è obbligatorio. La data inserita può essere uguale o successiva alla data di iscrizione al Registro delle imprese.

### **Ricerca codice ATECO**

#### Inserire codice ATECO prevalente dell'impresa

Descrizione

Settore prevalente (ATECO 2007) Codice

Per inserire il codice ATECO utilizzare *lente di ingrandimento*

Inserire una parte del *Codice\** SENZA *Descrizione* e premere *Trova*

Selezionare uno dei codici ATECO trovati e premere *Conferma*

*\* Il Codice ATECO deve essere inserito con i punti di separazione per una corretta ricerca*

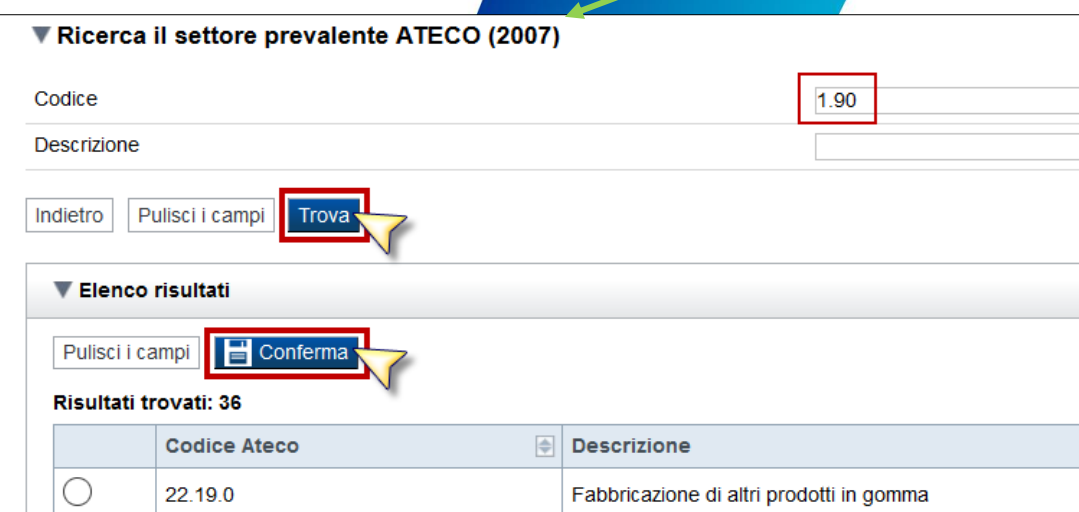

### **Anagrafica Ente/Impresa: Legale Rappresentante**

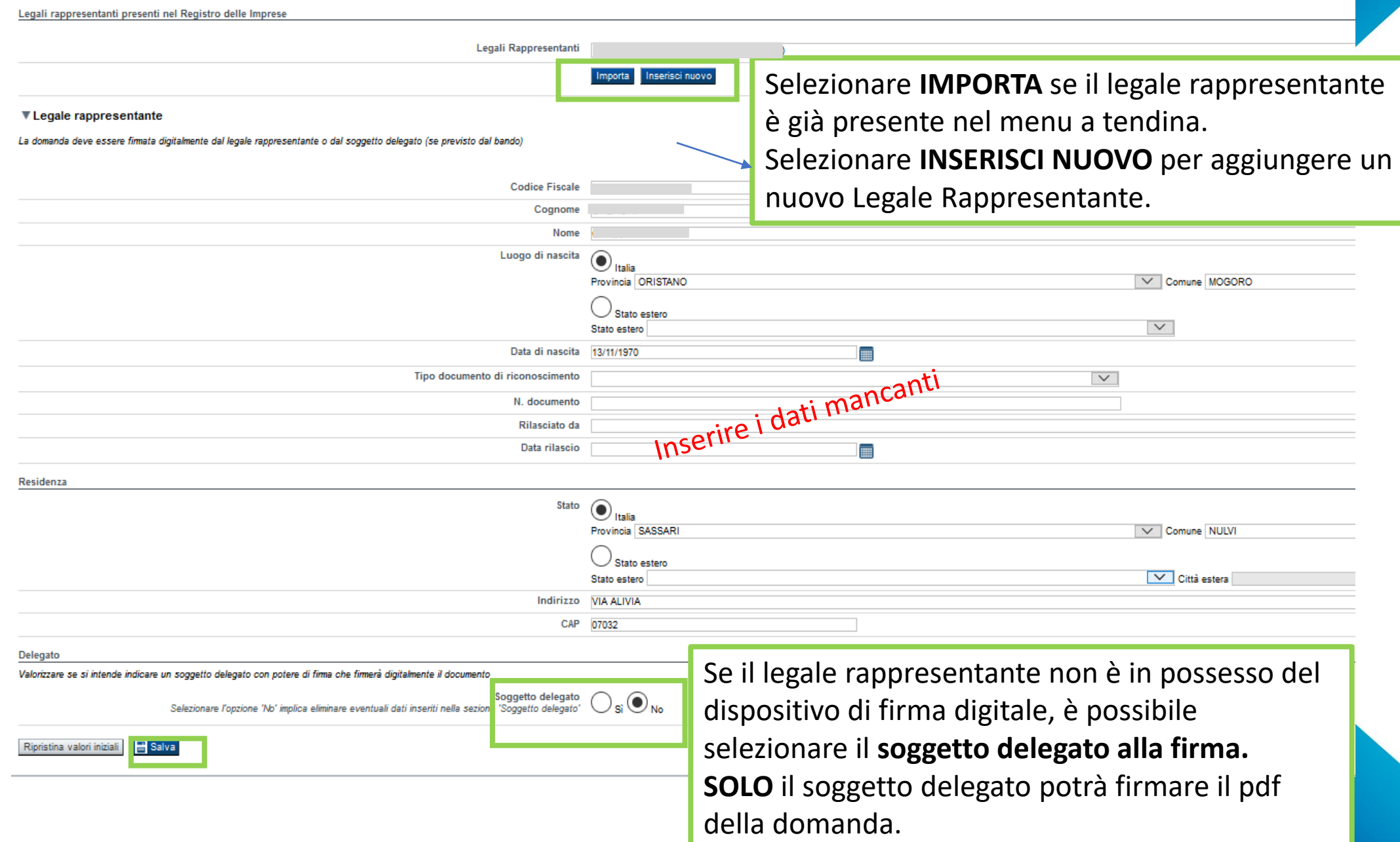

### **Anagrafica Ente/Impresa: Soggetto delegato**

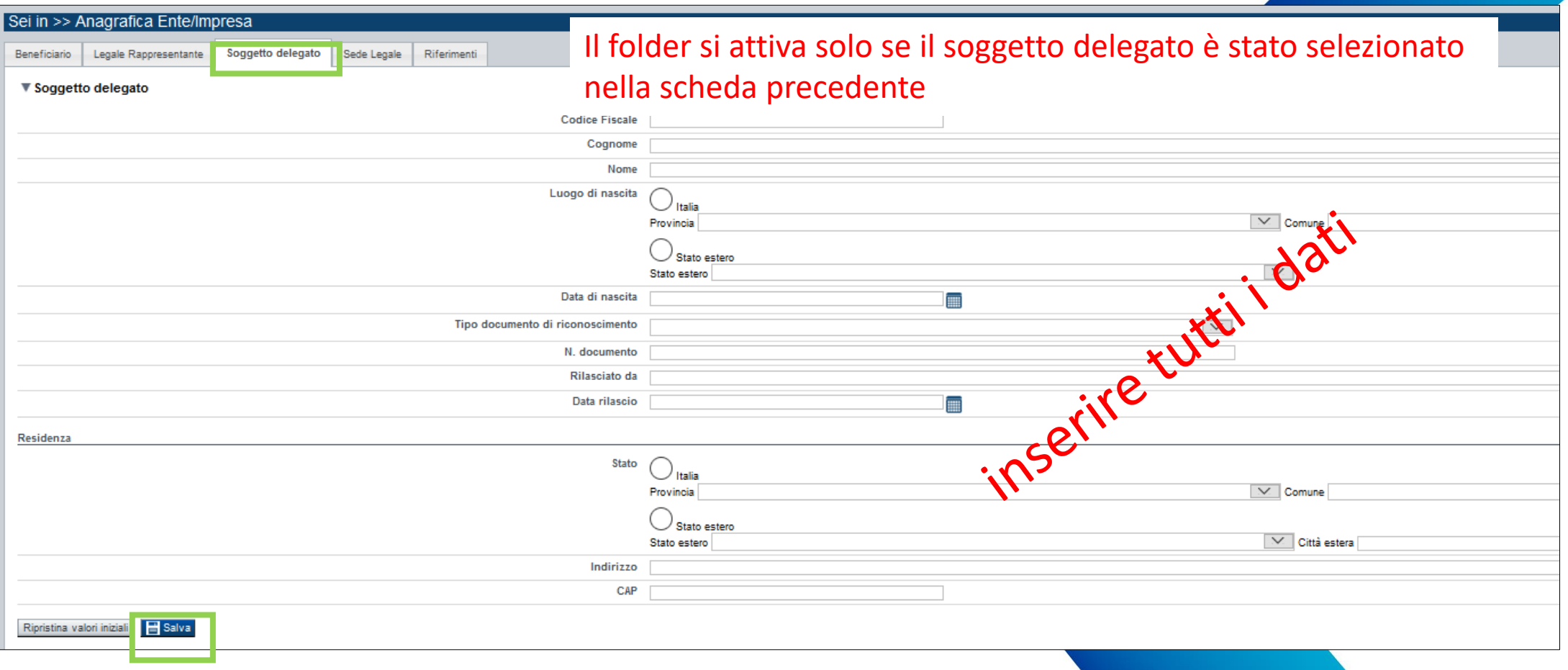

Dati da compilare nel caso in cui il legale rappresentante deleghi ad un altro soggetto la presentazione della domanda, in questo caso il delegato dovrà firmare il modulo di domanda.

Qualora durante il caricamento della domanda sia indicato un soggetto delegato con poteri di firma, in sostituzione del legale rappresentante, all'interno della domanda dovranno già essere inseriti i dati anagrafici del soggetto delegato e dovrà esserci corrispondenza con il nominativo presente nella firma digitale.

**24** Di conseguenza, non sarà ritenuta valida la domanda in cui appaiono indicati i dati anagrafici del legale rappresentante, poi firmata digitalmente da soggetto delegato e viceversa.

### **Anagrafica Ente/Impresa: Sede Legale e Estremi Bancari**

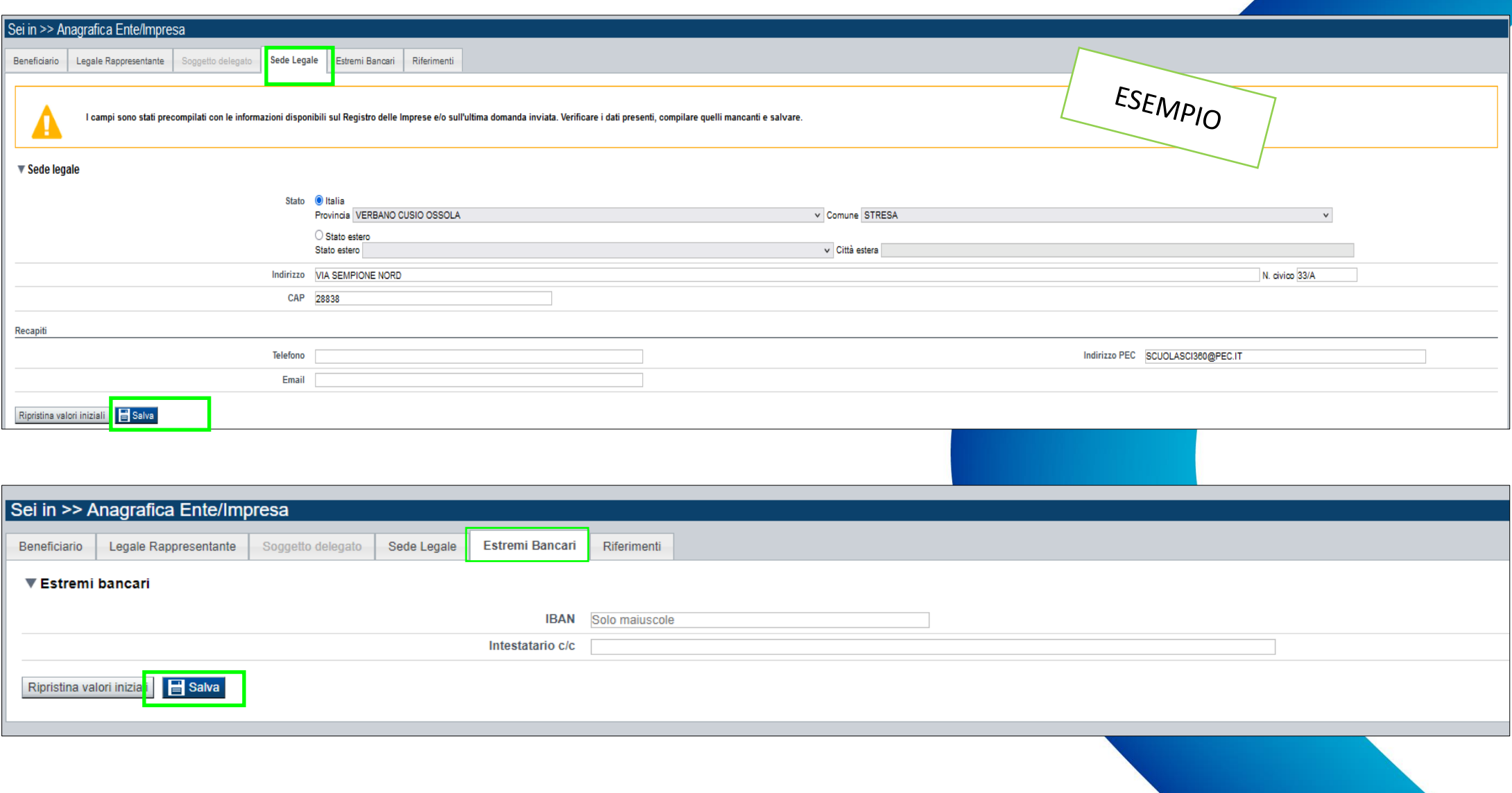

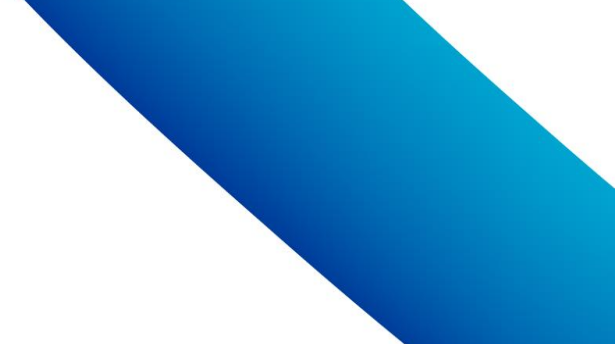

### **Anagrafica Ente/Impresa: Riferimenti**

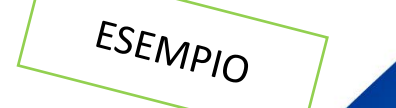

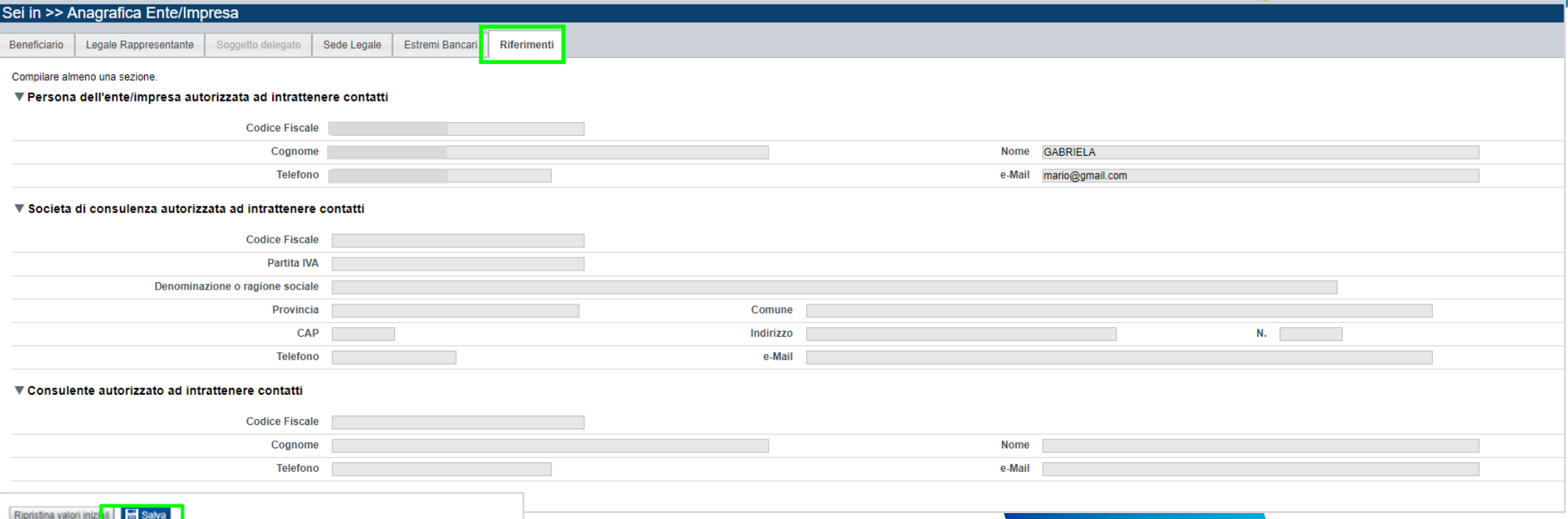

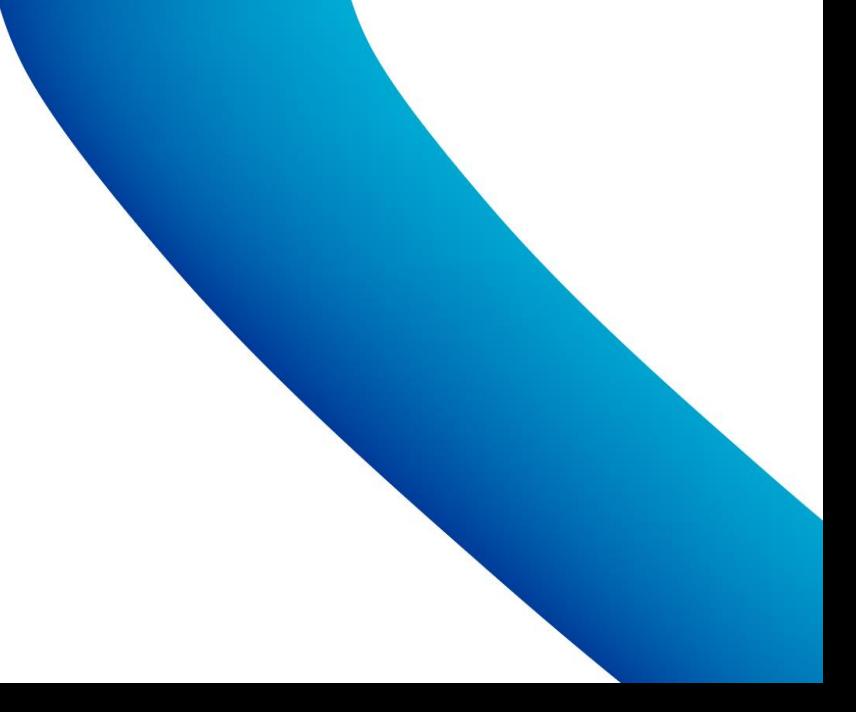

### **Dati Ente/Impresa: Profilo dell'impresa**

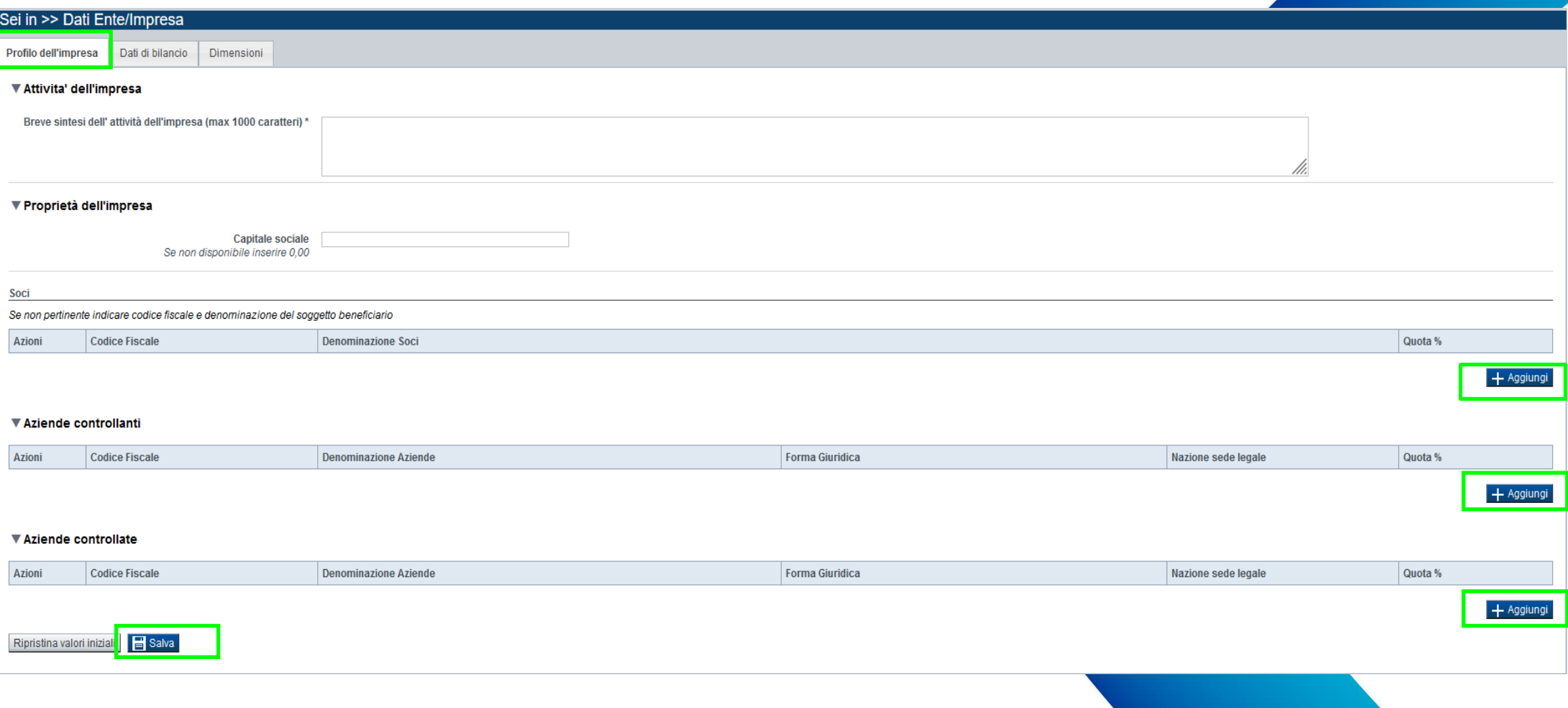

#### **Capitale sociale** →

Il valore precompilato, o da indicare se non presente, è relativo al capitale sociale deliberato.

#### **Aziende controllate** →

Nella tabella devono essere indicate anche le imprese associate e collegate, anche se non soggette a controllo.

### **Dati Ente/Impresa: Dati di bilancio**

Daft di bilanci **Villati di** Rinnriare I dati relativi anii ultimi due hilanci chiusi e annouar ruportare i dati relativi agli ultimi due ollanci chiusi<br>In caso di bilancio negativo, indicare l'importo nega Littleno acarolalo finanziario obluco Daniflmo acaroizio finanziario obluco **Company** œ Totale crediti verso client Crediti commerciali - solo se scadut Disponibilità liquide (Voce C.IV "Totale disponibilità liquide" dello Stato Patrimoniale Attivo) Totale bilancio (Totale attivo) Totale Patrimonio netto Riserya da sovrapprezzo azioni (Voce 42 Stato Patrimoniale Passivo "Riserya da soprapprezzo delle azioni Riserve di rivalutazione (Voce A.3 Stato Patrimoniale Passivo "Riserve di rivalutazione" Ricarva I angla (Vinca A 4 Stato Detrimoniala Dessivo "Ricarva I angla" Riserve statutarie (Voce A 5 Stato Patrimoniale Passivo "Riserve statutarie" Altre Riserve (Voce A 6 Stato Patrimoniale Passivo "Altre riserve, distintamente indicate" "Blearys nar ongresioni di congriure dal fiusei finanziari stiggi disco A 7 Stato Datrimoniala Dessivo "Blearys nar ongresioni di congriure dal fiusei finanziari attaci" Utili (perdite) portati a nuovo (Voce A 8 Stato Patrimoniale Passivo "Utili (perdite) portati a nuovo" Utile (perdita) dell'esercizio (Voce A 9 Stato Patrimoniale Passivo "Utile (perdita) dell'esercizio" "Riserva negativa per azioni proprie in portatoglio (Voce A 10 Stato Patrimoniale Passivo "Riserva negativa per azioni proprie in portatoglio" Totale Debiti (Voce D Stato Patrimoniale Passivo "Debiti" Debiti verso soci per finanziamenti (voce D 3 Stato Patrimoniale Passivo "Totale debiti verso soci per finanziamenti") Debiti verso banche (Voce D 4 Stato Patrimoniale Passivo "Totale debiti verso banche") Totale debiti verso fornitori Debiti verso fornitori - solo se scaduti Debiti verso imprese collegate (Voce D 10 Stato Patrimoniale Passivo "Totale debiti verso imprese collegate" Debiti verso controllanti (Voce D 11 Stato Patrimoniale Passivo "Totale debiti verso controllanti" Totale debiti tributa Debiti tributari solo se scaduti Ricavi (voce A1 conto economico) Totale Valore della produzione (voce A del conto economico) Variazioni del lavori in corso su ordinazione (voce A 3 del conto economico) Ammortamenti immateriali (Voce B 10 a) del conto economico) Ammortamenti materiali (Voce B 10 b) del conto economico Totale Costi della produzione (voce B del conto economico) Proventi finanziari (Voce C16 del conto economico "Totale altri proventi finanziari") Interessi passivi rettificati (Voce C 17 dei conto economico "Totale Interessi e altri oneri finanziari" Onerl gestione accessoria EBITDA (Differenza fra valori e costi della produzione + Ammortamenti materiali + Ammortamenti immateriali EBIT (Differenza tra valori e costi della produzione + Proventi finanziari + Proventi gestione accessoria - Oneri gestione ac U.L.A. (unità lavorative annue) Capitale Sociale **El Salva** Pullsol I campi Ripristina valori in

#### **Dati di bilancio** →

- Se l'anno di costituzione dell'impresa è quello corrente, la sezione "Dati di bilancio" risulta disabilitata.
- Se l'anno di costituzione dell'impresa è nei due anni precedenti a quello corrente, i campi della sezione "Dati di bilancio" risultano facoltativi.
- In tutti gli altri casi, i campi della sezione "Dati di bilancio" risultano obbligatori.

### **Dati Ente/Impresa: Dimensioni**

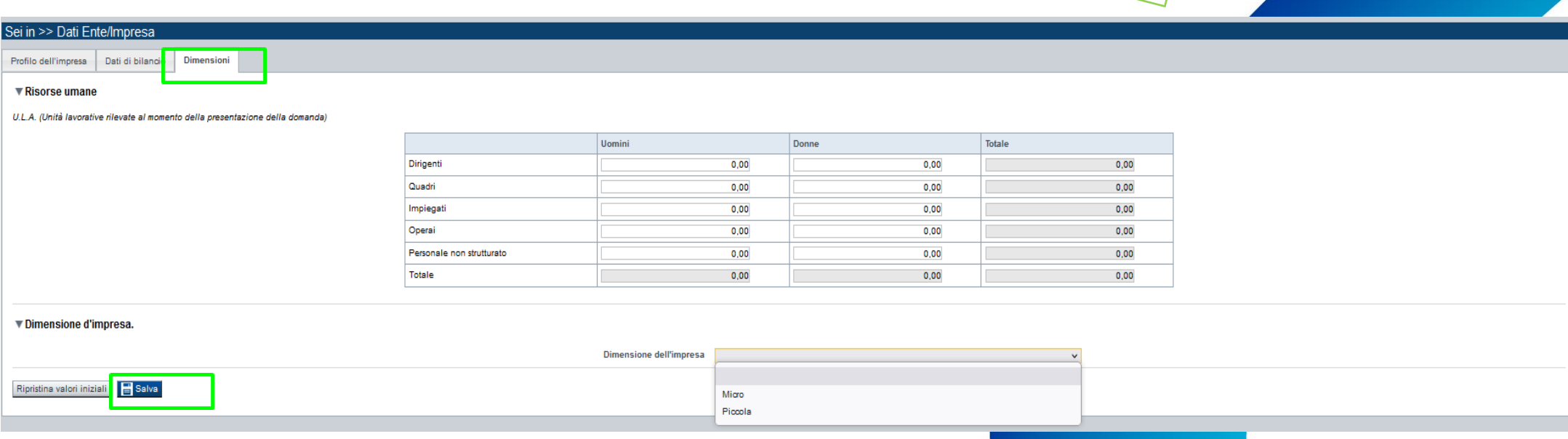

ESEMPIO

#### **Dimensioni dell'impresa** →

Il campo verrà compilato automaticamente dal sistema:

- Se la tipologia di beneficiario scelta sarà "Micro Impresa" il campo Dimensione verrà compilato con *micro*
- Se la tipologia di beneficiario scelta sarà "Piccola Impresa" il campo Dimensione verrà compilato con *piccola*

### **Progetto: informazioni sul progetto**

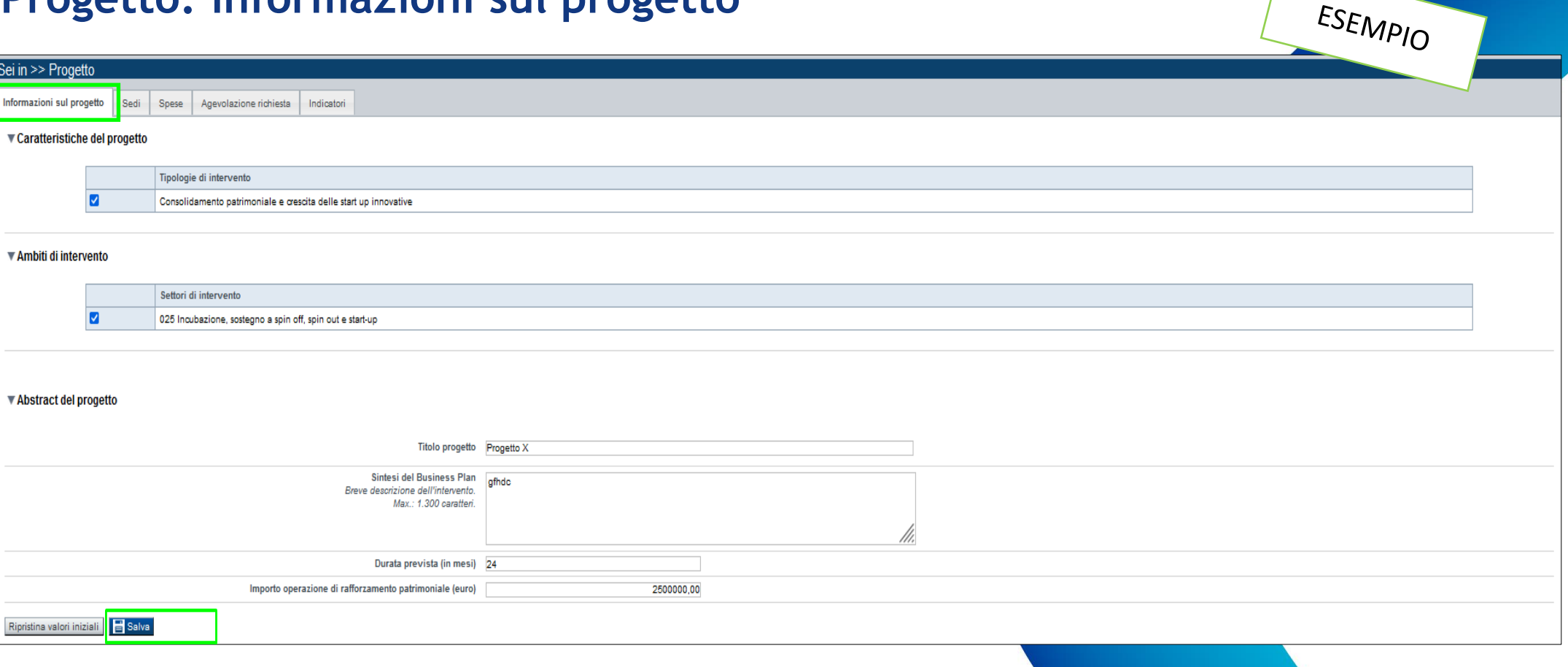

- **Tipologie di intervento** →Selezionare obbligatoriamente la tipologia di intervento.
- **Ambiti di intervento** →Selezionare l'ambito di intervento.
- **Sintesi Business Plan** → Descrivere brevemente l'intervento per il quale viene richiesta l'agevolazione evitando l'utilizzo di parole in inglese e di caratteri speciali. La sintesi di progetto deve essere di massimo 1.300 caratteri.
- **Durata prevista** → Inserire la durata prevista per la completa realizzazione del Business Plan. Durata massima consentita: 24 mesi.
- **Importo operazione di rafforzamento patrimoniale** →

Inserire l'importo dell'operazione di rafforzamento patrimoniale che concorre alla richiesta di agevolazione, in coerenza con il par. 2.9 "Requisiti di ammissibilità dell'operazione di rafforzamento patrimoniale" punto 3 del bando.

### **Progetto: Sedi**

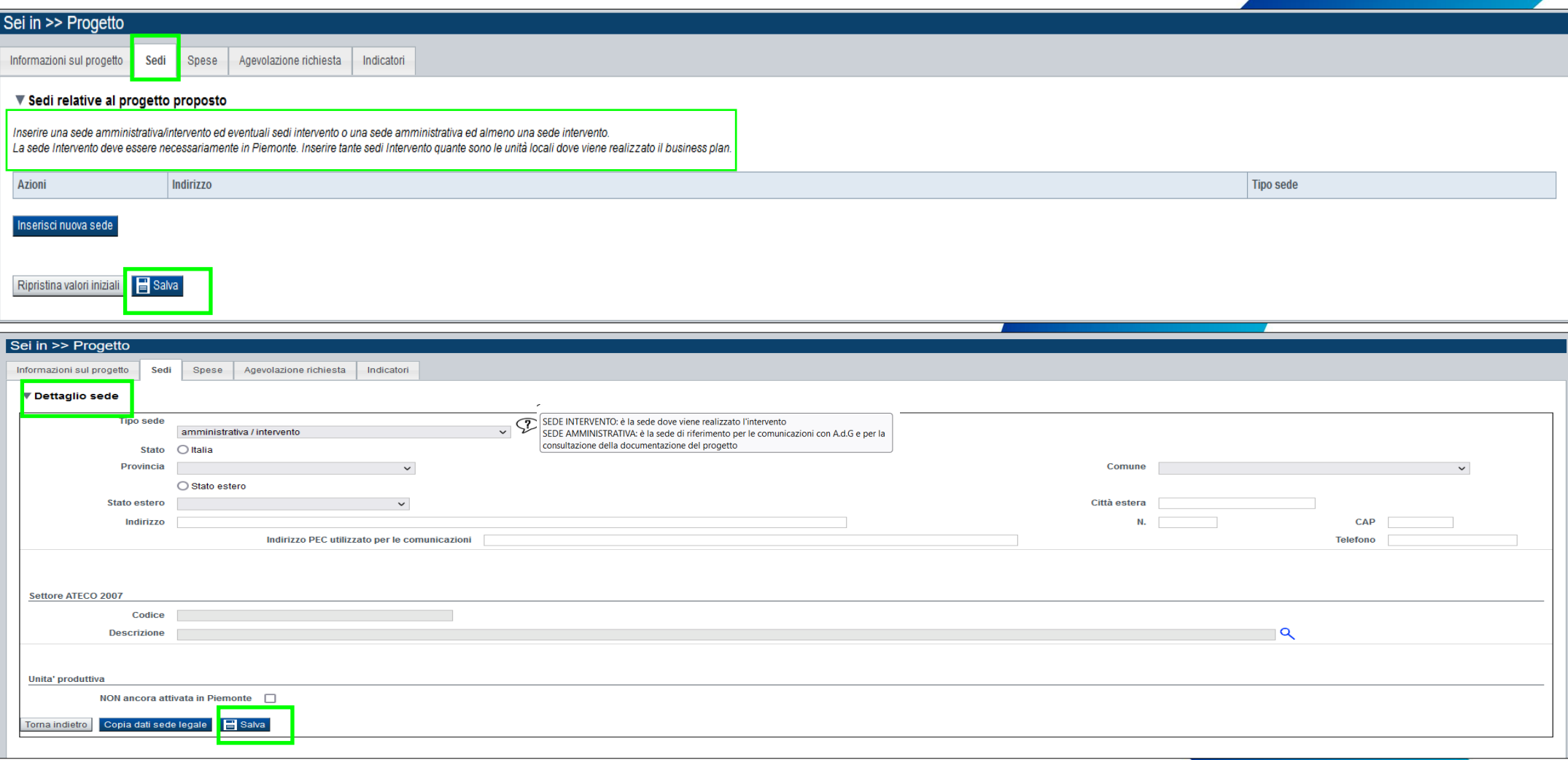

#### Sedi →

- La sede di intervento deve essere necessariamente in Piemonte.
- Se viene selezionata l'opzione "Unità produttiva non ancora attivata in Piemonte", i campi "Telefono" e "Indirizzo PEC" diventeranno facoltativi.

### **Progetto: Spese**

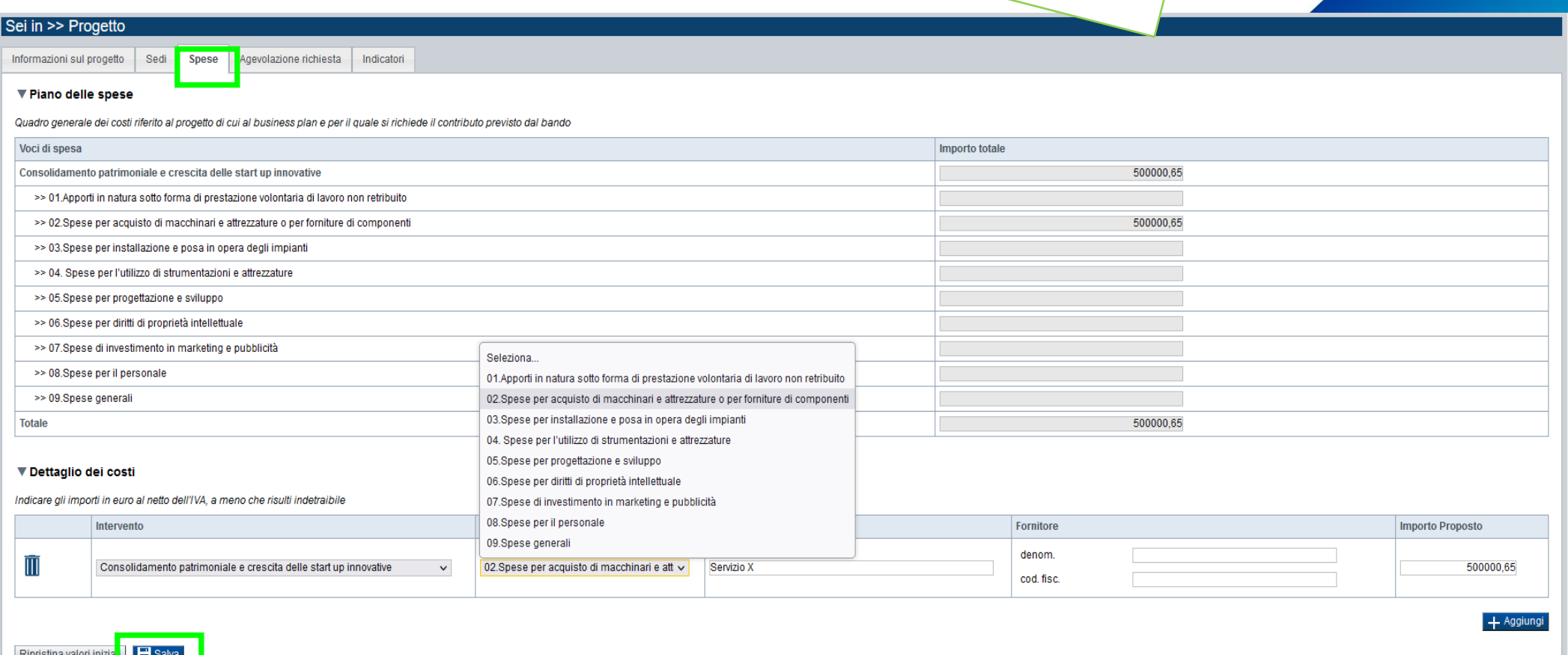

ESEMPIO

#### **Spese** →

- Dettagliare il piano di spesa funzionale al riconoscimento dell'agevolazione, ai sensi del par. 2.8 "Requisiti di ammissibilità del business plan" lettera b del bando.
- Indicare gli importi in euro al netto dell'IVA a meno che risulti indetraibile.
- Importo minimo del totale delle spese: € 300.000,00.

#### **Progetto: Spese**

#### **Limiti alla spesa** →

Si riportano di seguito i limiti alla spesa previsti dal par. 2.12 "Spese ammissibili" del bando:

- Apporti in natura sotto forma di prestazione volontaria di lavoro non retribuito: max 30% dei costi complessivamente ammissibili;
- spese per installazione e posa in opera: max 20% delle "spese per acquisto di macchinari e attrezzature o per forniture di componenti funzionali allo svolgimento dell'attività";
- spese di investimento in marketing e pubblicità: max 35% dei costi complessivamente ammissibili;
- Spese per il personale: max 20% del totale delle spese 01 07;
- Spese generali: max 7% del totale delle spese 01 08.

### **Progetto: Agevolazione Richiesta**

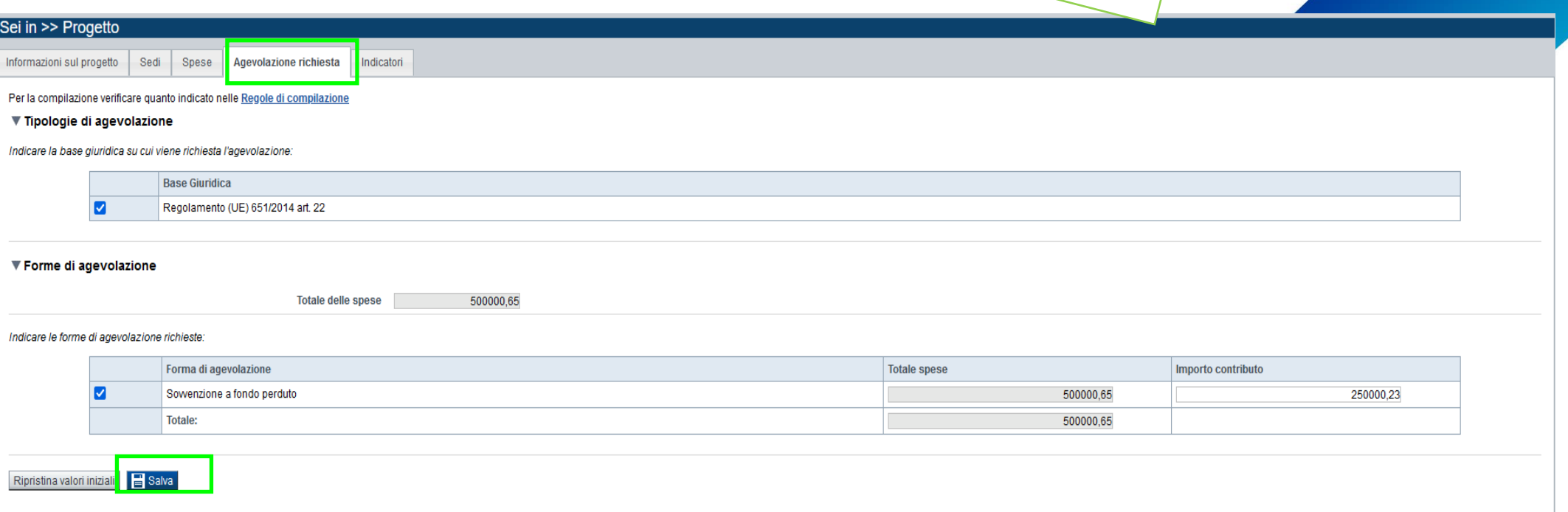

ESEMPIO

#### **Agevolazione Richiesta**

- Massima percentuale del totale delle spese erogabile: 50%.
- Importo minimo erogabile: € 150.000,00.
- Importo massimo erogabile: € 500.000,00.

### **Progetto: Indicatori**

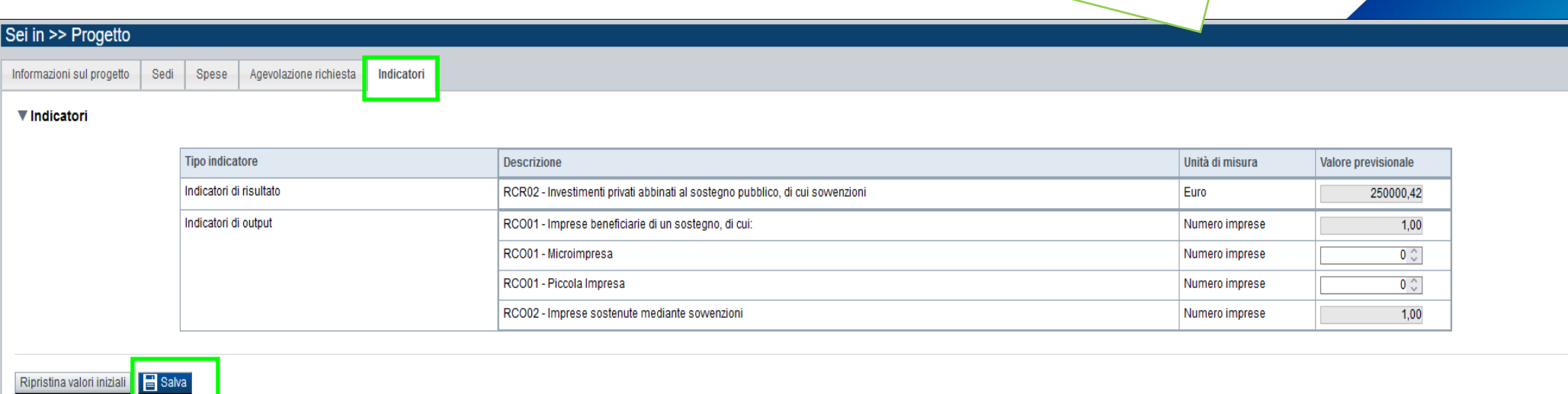

ESEMPIO

#### **Indicatori** →

#### Indicatori di risultato

**RCR02 - Investimenti privati abbinati al sostegno pubblico, di cui sovvenzioni:** il valore di questo indicatore corrisponde all'importo del *business plan*, al netto dell'importo della sovvenzione.

#### Indicatori di output

**RCO01 - Imprese beneficiarie di un sostegno:** il valore di questo indicatore, così come il dettaglio relativo alla dimensione, è compilato in automatico dal sistema in base alla dimensione d'impresa riportata nella sezione

"Informazioni generali sull'impresa".

**RCO02 – Imprese sostenute mediante sovvenzione:** il valore di questo indicatore è compilato in automatico dal sistema.

### **Allegati e dichiarazioni: Upload allegati**

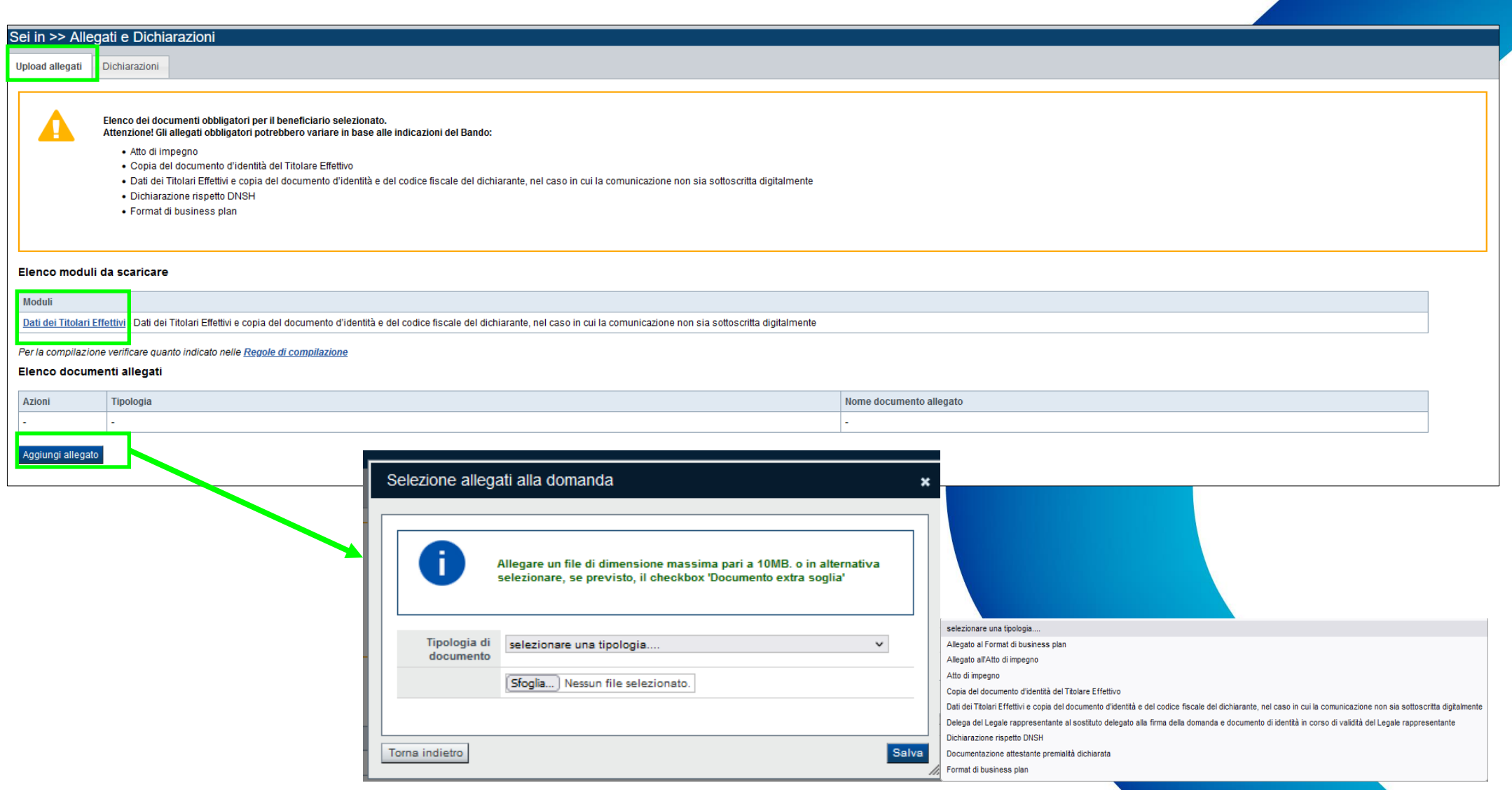

#### **E' necessario selezionare la tipologia del documento prima di effettuare l'upload. I formati ammessi sono pdf, jpg o xml. Non sono ammessi word, excel o zip.**

Nella sezione dovranno essere indicati i documenti che saranno uploadati direttamente in procedura. Per ciascuna tipologia di allegato è possibile allegare uno o più documenti (con singoli caricamenti). Il singolo allegato non deve superare i 10 megabyte.

**La documentazione da allegare è la seguente:**

- Format di business plan **[Obbligatorio]**
- Atto di impegno **[Obbligatorio]**
- Dichiarazione ai fini del rispetto del principio DNSH **[Obbligatorio]**
- Delega del Legale rappresentante al sostituto delegato alla firma della domanda e documento di identità in corso di validità del Legale rappresentante **[Obbligatorio SOLO nel caso in cui sia presente un soggetto delegato]**
- Dati dei Titolari Effettivi e copia del documento d'identità e del codice fiscale del dichiarante, nel caso in cui la comunicazione non sia sottoscritta digitalmente **[Obbligatorio ai sensi della Direttiva (UE) 2015/849, nonché dell'art. 69 c. 2 del Reg. (UE) 2021/1060, l'impresa dovrà quindi di chiarare i dati di tutti i titolari effettivi. Il template è disponibile sul sito di Finpiemonte nonché scaricabile dall'applicativo FINDOM durante l'iter di presentazione della domanda]**
- Copia del documento d'identità del Titolare Effettivo **[Obbligatorio]**
- Allegato al Format di business plan **[Facoltativo]**
- Allegato all'Atto di impegno **[Facoltativo]**
- Documentazione attestante premialità dichiarata **[Facoltativo]**

**ATTENZIONE:** prima di uploadare un documento si prega di verificare che il nome del file sia facilmente riconducibile ad uno degli allegati dell'elenco sopra riportato.

### **Allegati e Dichiarazioni: Dichiarazioni**

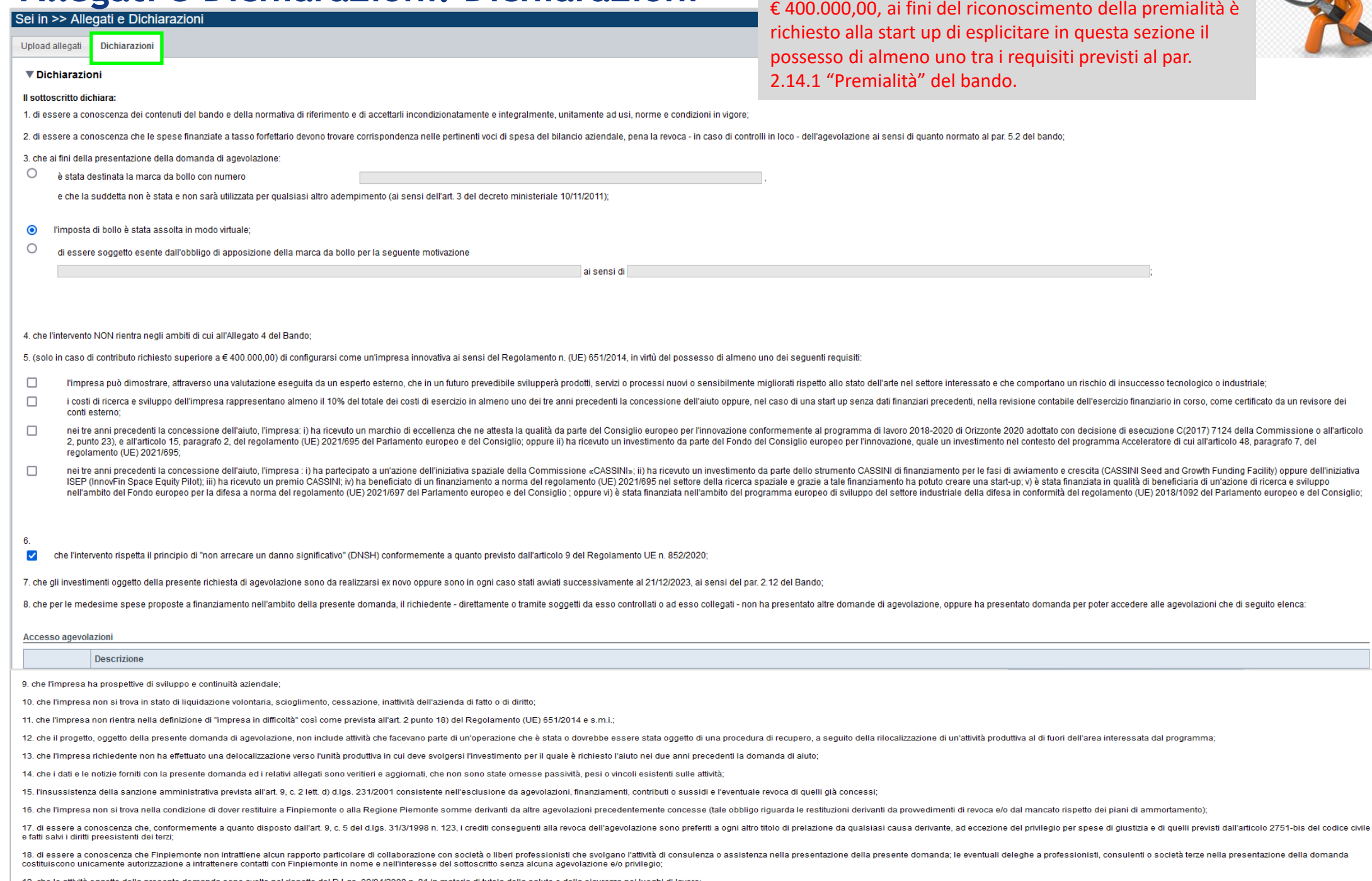

prendere visione di tutte le dichiarazioni e gli impegni che la start up assume sottoscrivendo il modulo di domanda. Qualora l'importo del contributo richiesto sia superiore a

19. che le attività oggetto della presente domanda sono svolte nel rispetto del D.Lgs. 09/04/2008 n. 81 in materia di tutela della salute e della sicurezza nei luoghi di lavoro

### **Allegati e Dichiarazioni: Dichiarazioni**

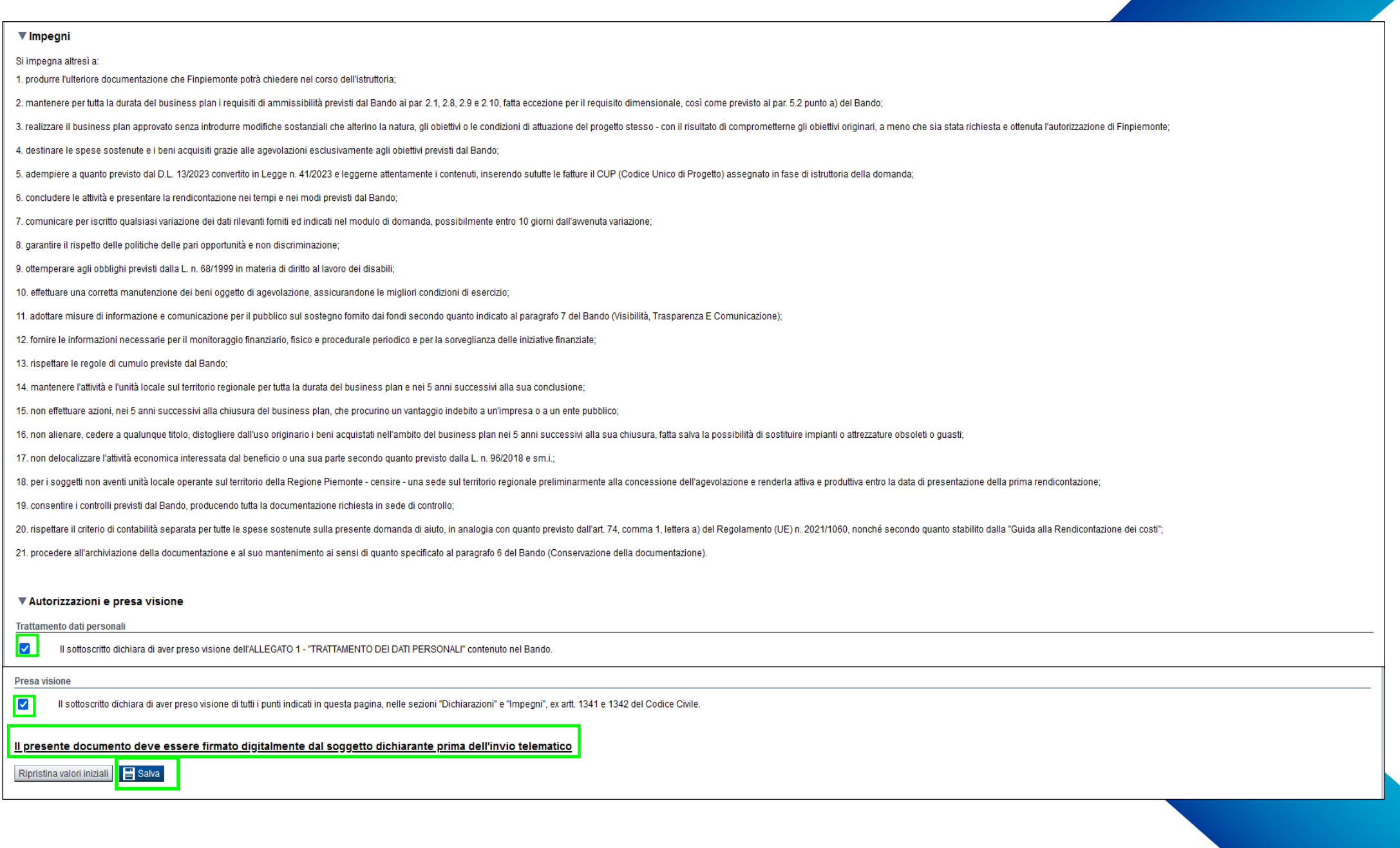

### **Invio e Firma Digitale**

#### **Sezione Invio**

Una volta effettuato l'invio dalla procedura, l'iter è da ritenersi concluso. Il pdf della domanda NON dovrà essere inviato a Finpiemonte via PEC.

#### **Firma digitale**

Per firma digitale si intende una firma elettronica qualificata, secondo la definizione fornita all'art. 3 del Reg. (UE) 910/2014, che integra e sostituisce il d. lgs. 82/2005 "Codice dell'Amministrazione Digitale".

La firma digitale serve per la sottoscrizione dei documenti informatici, ossia consente di firmare digitalmente qualunque documento (file) informatico, ad esempio firmare una domanda o i documenti richiesti.

E' l'equivalente informatico di una firma autografa apposta su carta ed ha il suo stesso valore legale.

La sua funzione è quella di garantire autenticità, integrità e validità di un documento assicurandone la provenienza e garantendone l'inalterabilità dello stesso. -> Rif. normativo: art. 24 del D.Lgs. 82/2005 e successive modifiche (Codice dell'Amministrazione Digitale). Non è pertanto considerata firma digitale il Certificato di identificazione/autentificazione CNS (Carta Nazionale dei Servizi) che serve per assicurare l'accesso sicuro e l'identificazione certa nei servizi telematici.

La Carta Nazionale dei Servizi (CNS) è lo strumento che consente l'identificazione certa dell'utente (titolare del certificato) in rete per i servizi online e i siti web della Pubblica Amministrazione, come ad esempio i servizi consultabili sul sito dell'Agenzia Delle Entrate (fisconline/entratel), del Registro Imprese, INPS, ecc… -> Rif. normativo: art. 66 del D.Lgs. 82/2005 e succ. modifiche (Codice dell'Amministrazione Digitale).

Maggiori informazioni sulla definizione di "firma elettronica qualificata" di cui al Reg. (UE) 910/2014, sono disponibili al seguente link: http://www.agid.gov.it/agenda-digitale/infrastrutture-architetture/firme-elettroniche

Si ricorda che la firma digitale dovrà essere riconoscibile con un sistema idoneo, altrimenti la domanda sarà considerata non ricevibile e l'intero progetto decadrà.

La firma digitale può essere ottenuta anche utilizzando lo SPID come sistema di riconoscimento. Tra i certificatori che hanno reso disponibile questa possibilità, sono attualmente attivi Infocert e Namirial. Quest'ultima fornisce anche la possibilità di acquistare una sola firma (firma usa e getta). I servizi prevedono l'accesso con credenziali SPID di livello 2, in questo modo il cittadino ha la possibilità di dimostrare con certezza la sua l'identità e ottenere la firma digitale. Per ulteriori informazioni, consultare il sito AgID.

### **Indice**

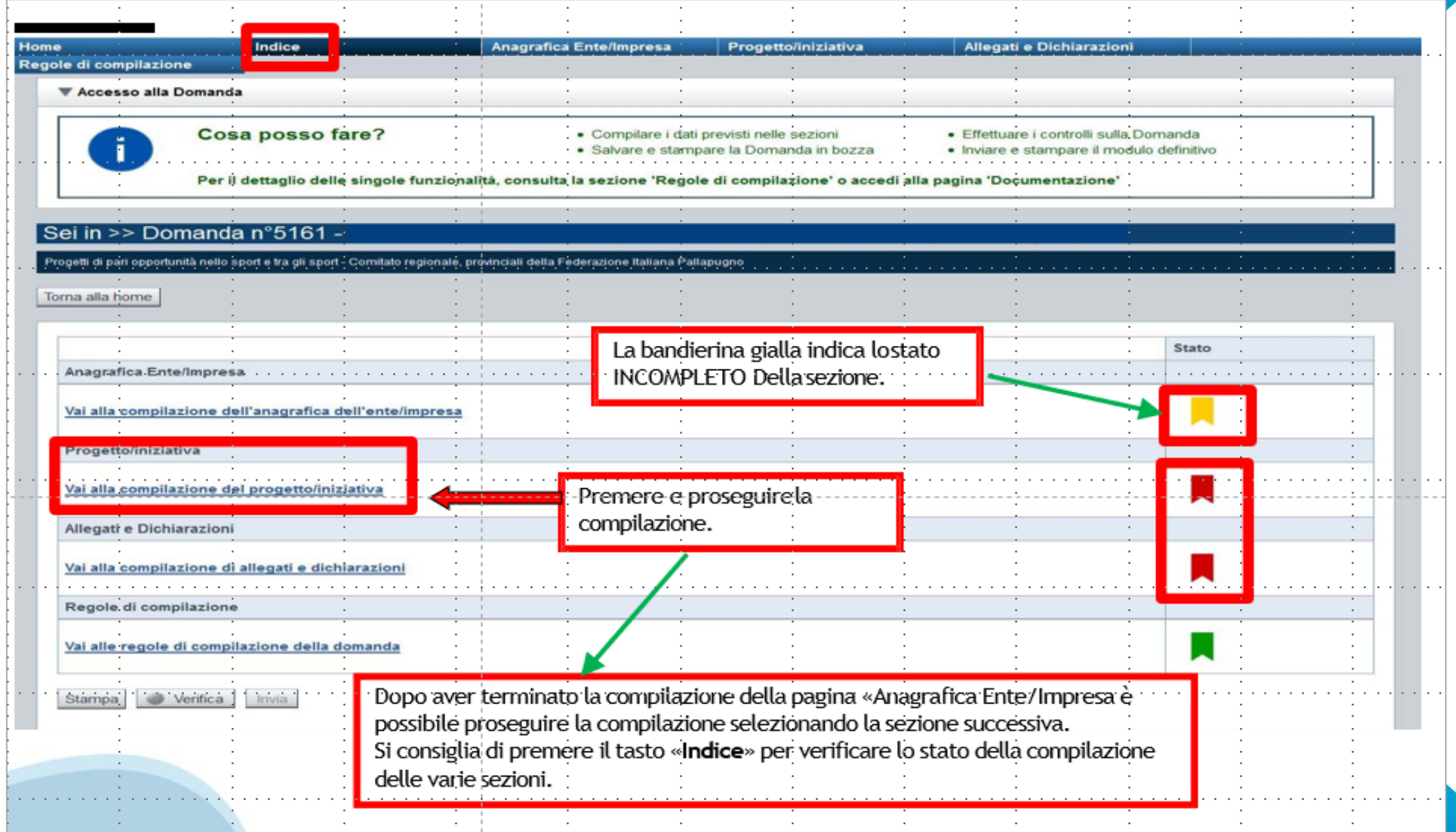

### **Pagina Indice ‐Verifica**

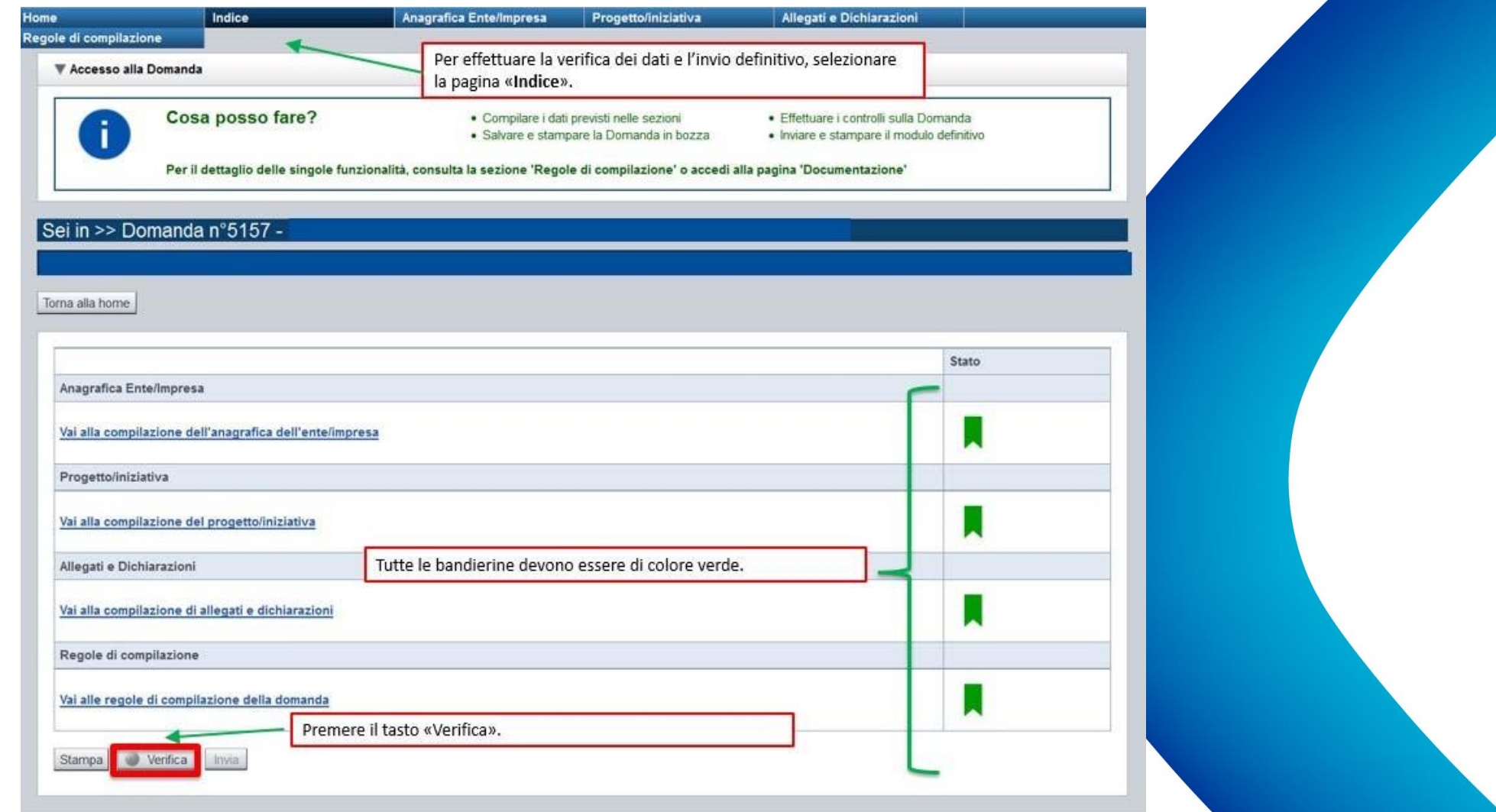

### **Pagina Indice‐ Verificaanomalie**

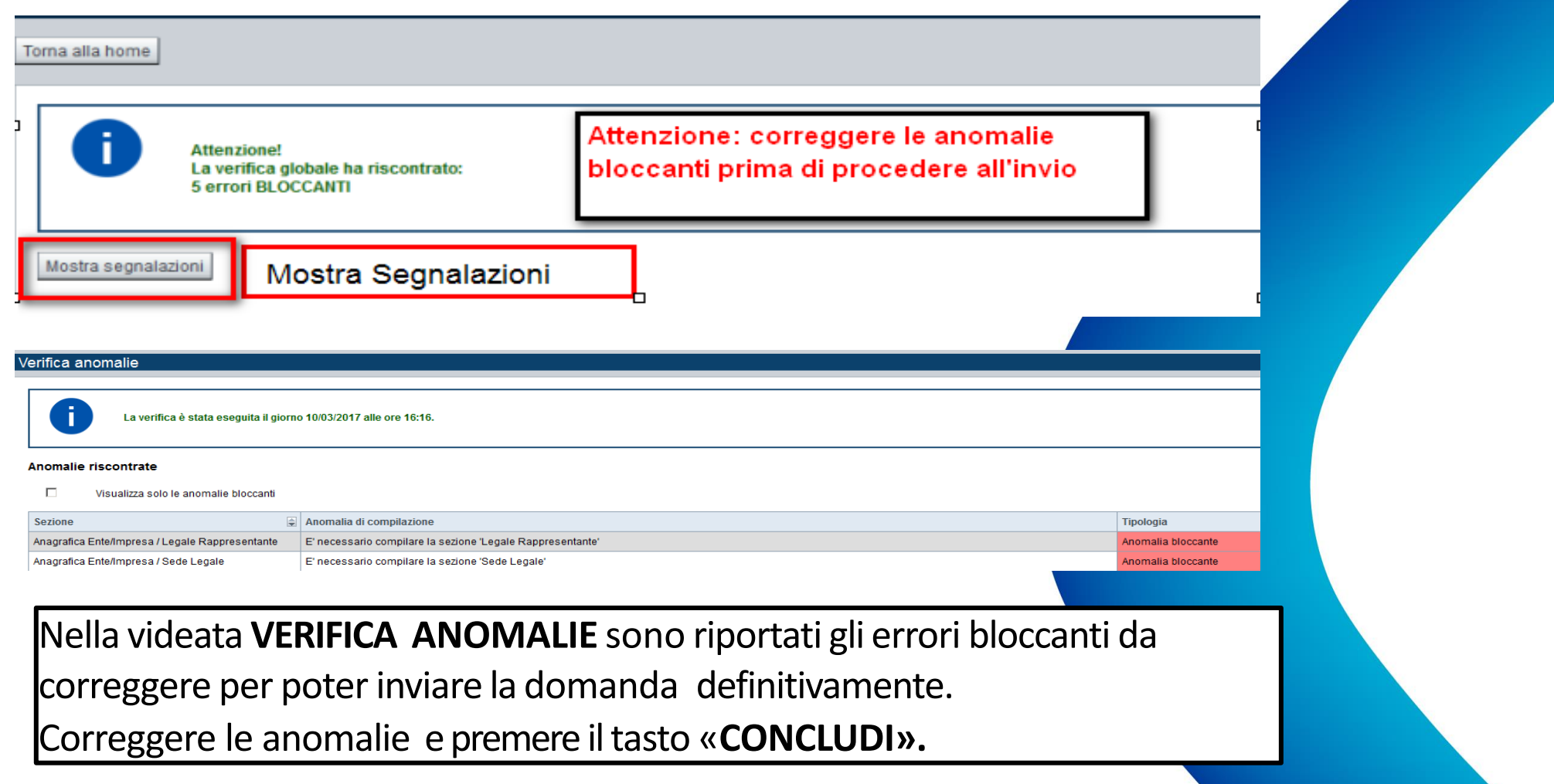

# **Pagina Indice ‐ Concludi**

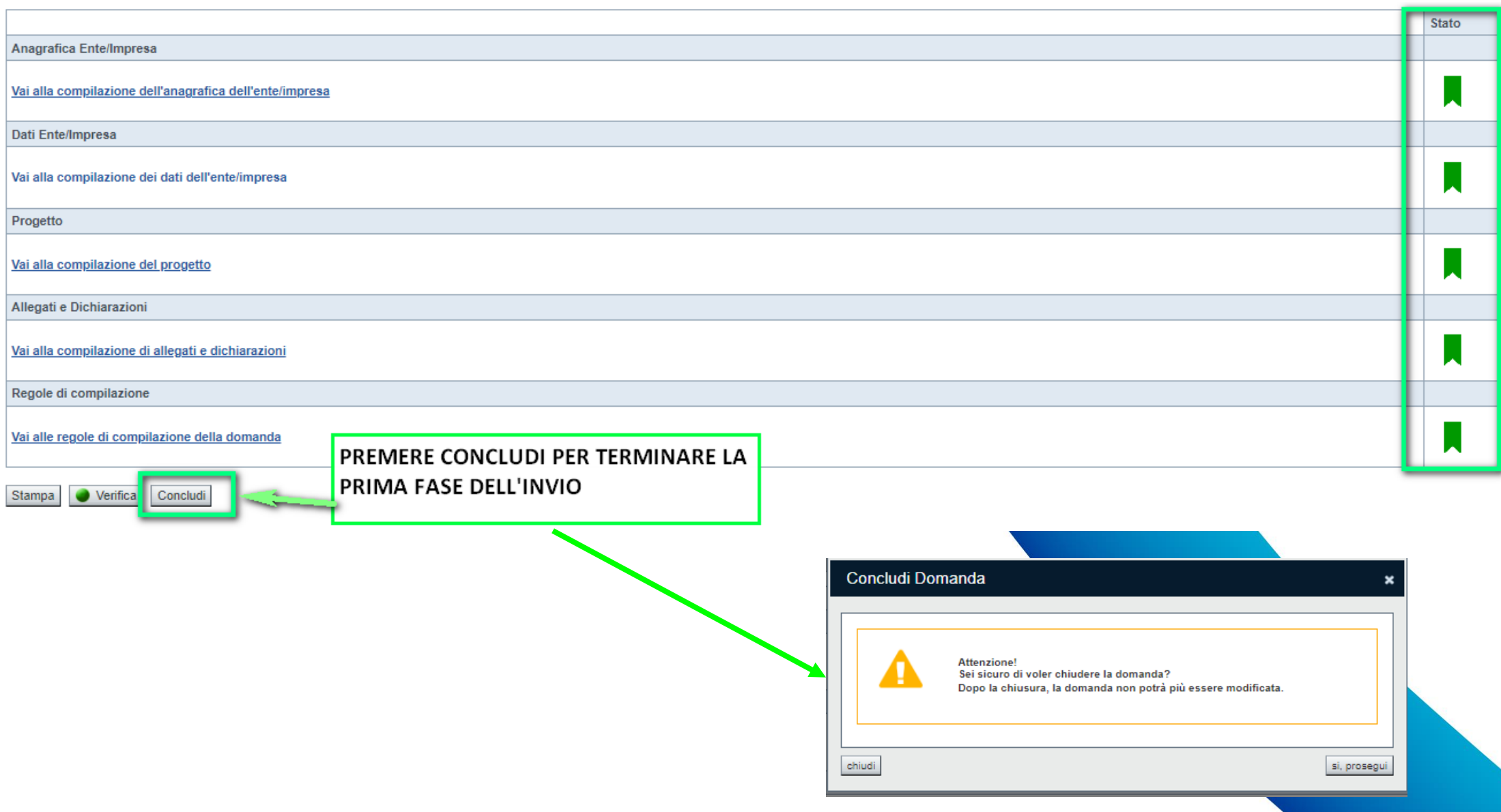

### **Pagina Home ‐ Domanda in stato Da Inviare**

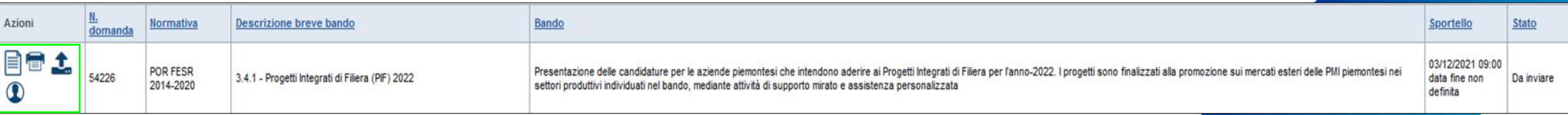

Salvare il pdf della domanda **SENZA MODIFICARE IL NOME** del FILE **GENERATO DELLA PROCEDURA** (NO aggiunte di *(1), copia* ecc., NO *domanda\_firmata* e sim.). e firmarlo **DIGITALMENTE** in formato CADES (.P7M) **SENZA APRIRE** E SENZA APPORTARE MODIFICHE AL NOME durante il processo di firma (NO l'aggiunta di *\_signed*).

Cambierà soltanto l'estensione del file con l'aggiunta di .p7m: **DomandaNumero[XXXXXX]- [YYYYYYYYYYY].pdf.p7m**

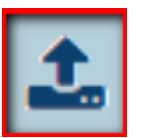

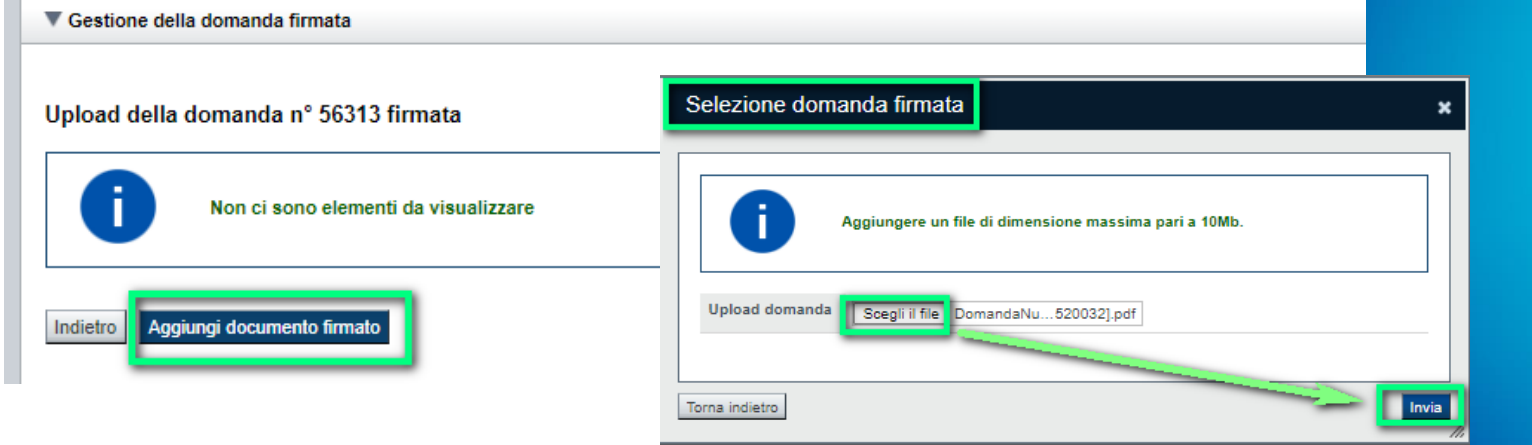

**Utilizzare IL TASTO UPLOAD PER CARICARE LA DOMANDA FIRMATA: premere AGGIUNGI DOCUMENTO FIRMATO e poi INVIA**

**SOLO DOPO L'UPLOAD DEL PDF FIRMATO LA DOMANDA DIVENTA INVIATA.**

#### **Pagina Home‐ Domandainviata**

#### **LA DOMANDA CORRETTAMENTE INVIATA DEVE POSSEDERE LO STATO INVIATA**

#### Risultati della ricerca

Per completare, eliminare, stampare o eseguire altre operazioni su una domanda già inserita, utilizzare i pulsanti visualizzati nella colonna 'Azioni'. Le diverse funzionalità saranno disponibili per una domanda in base al Un elemento trovato.pagina 1

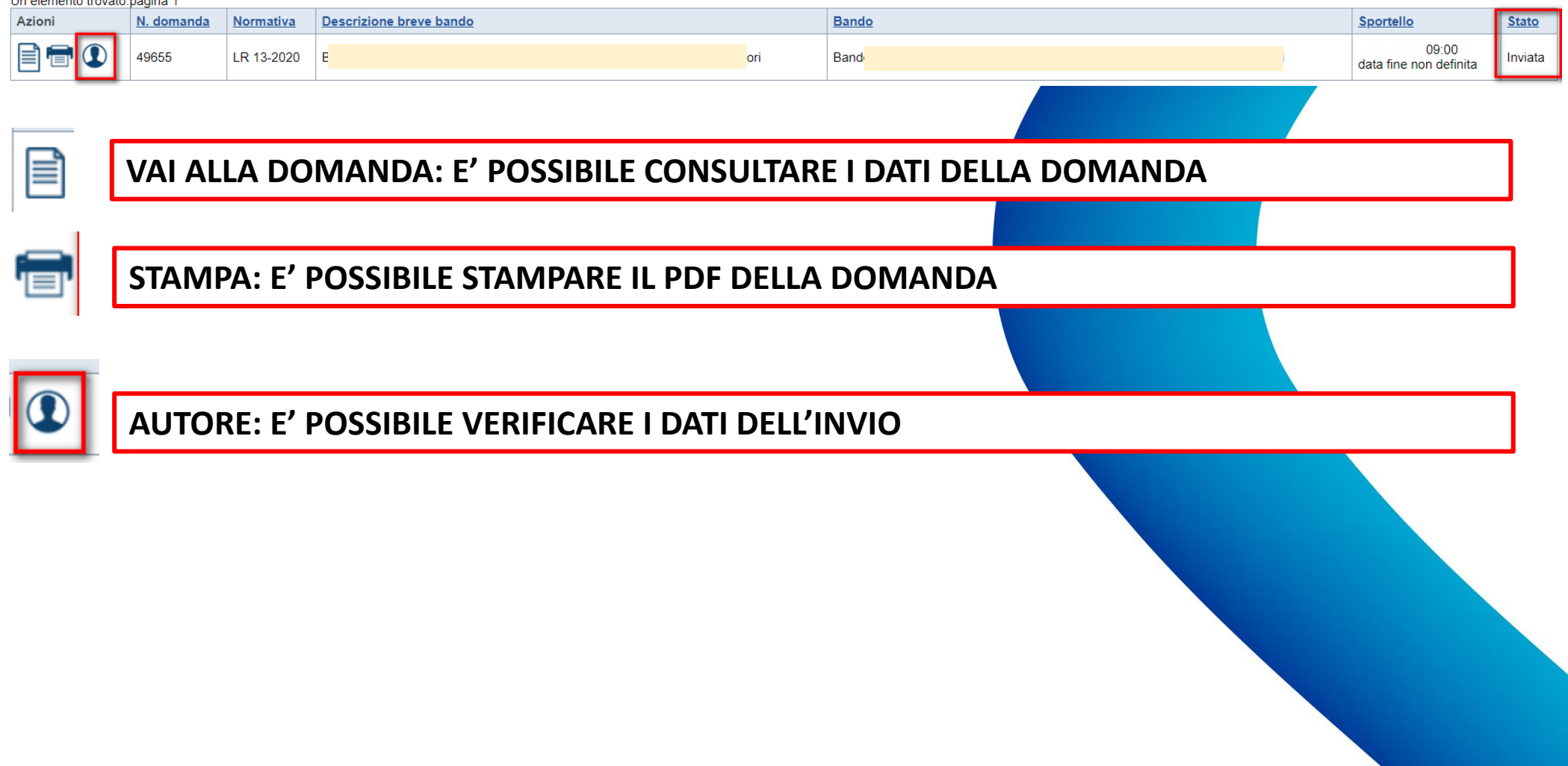

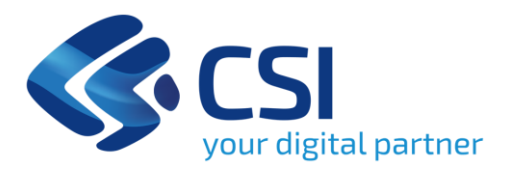

# **Grazie**

**csipiemonte.it**

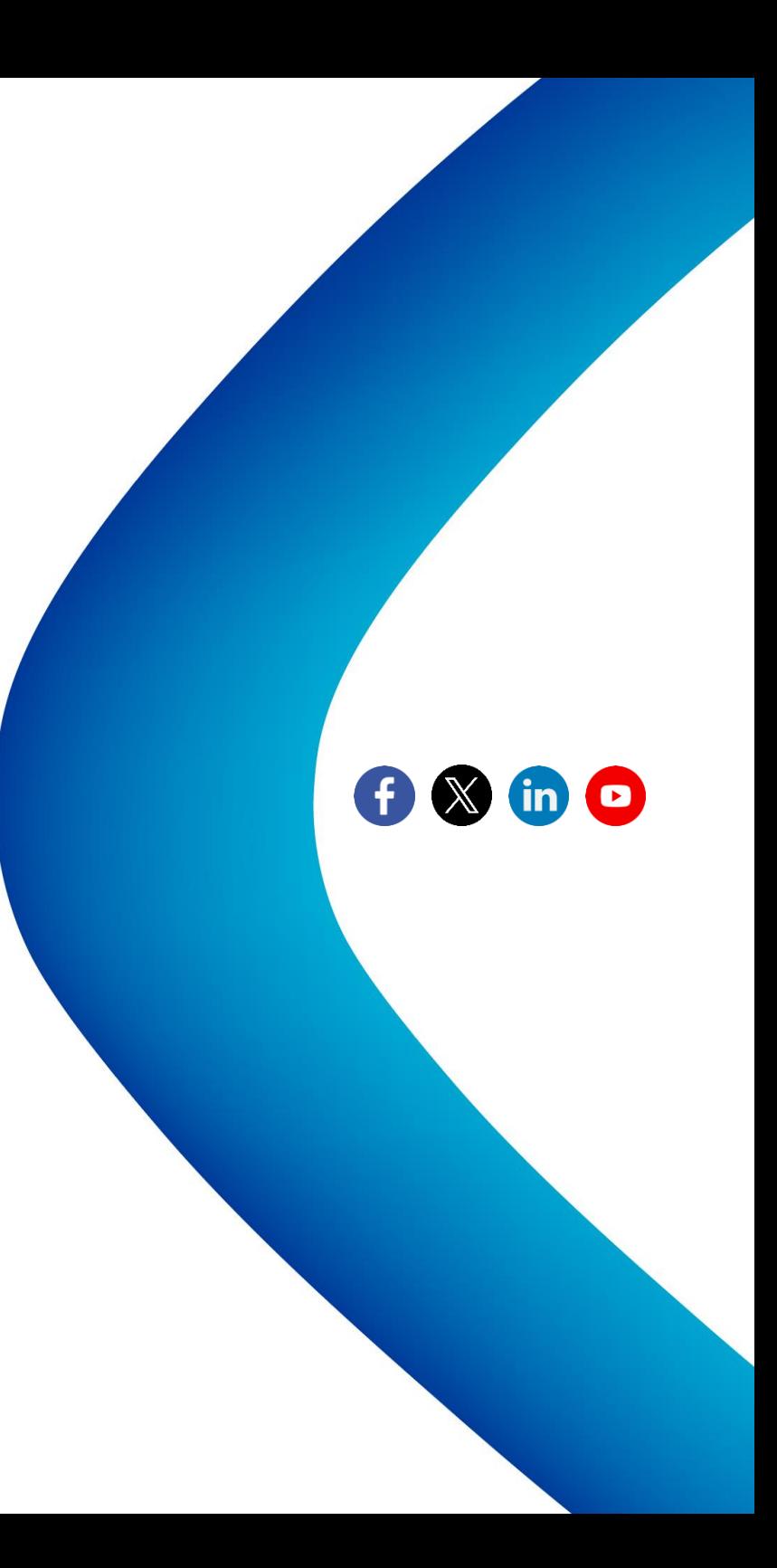